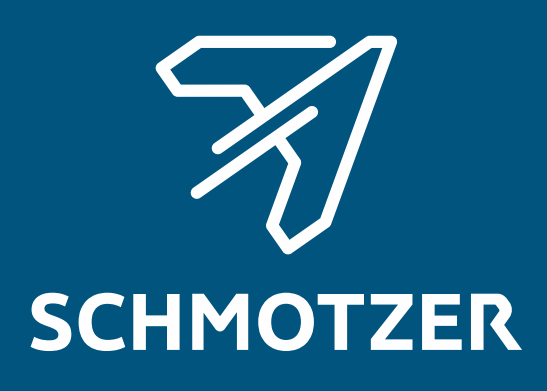

## Originální návod k obsluze

Software ISOBUS

Plečka

Tento návod k obsluze platí od verze softwaru NW324-D

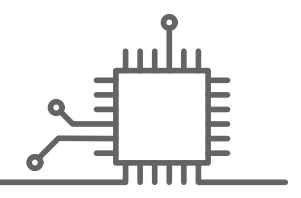

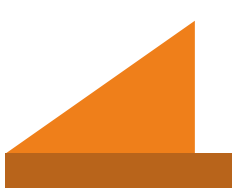

## OBSAH

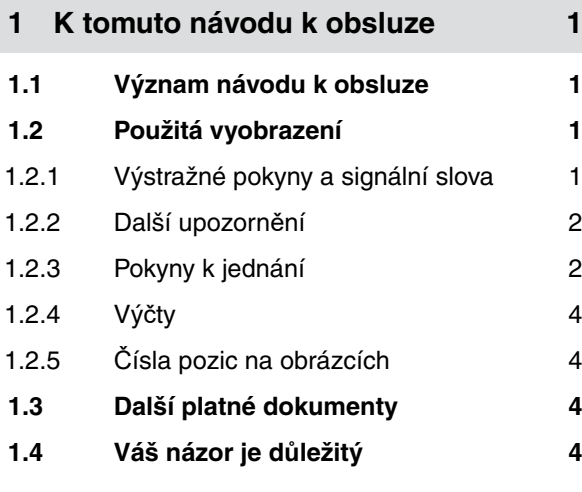

**2 Př[ehled funkcí 5](#page-8-0)**

#### **3 Př[ehled hlavní nabídky 6](#page-9-0)**

**4 [Pracovní menu 7](#page-10-0)**

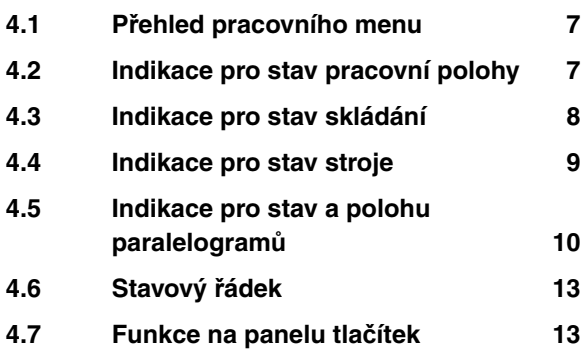

- **5 [Základní obsluha 15](#page-18-0) 5.1 Př[epínání mezi menu pole a](#page-18-0) [nastavení 15](#page-18-0) 5.2 Přechod do př[edchozího menu 15](#page-18-0) 5.3 [Procházení menu a panelem](#page-18-0) tlač[ítek 15](#page-18-0) 6 [Provedení nastavení 16](#page-19-0)**
- **6.1 [Nastavení zdroje signálu rychlosti 16](#page-19-0)**

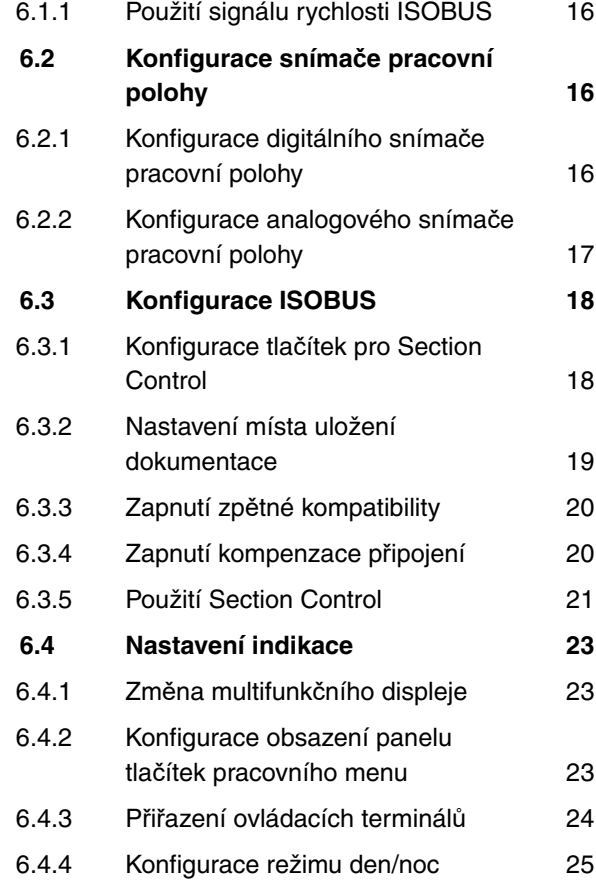

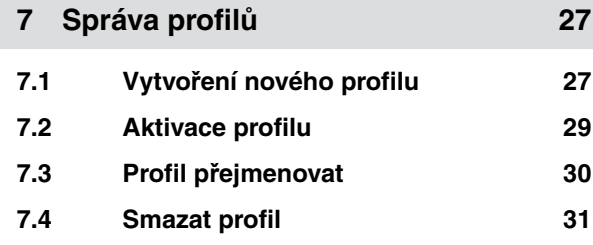

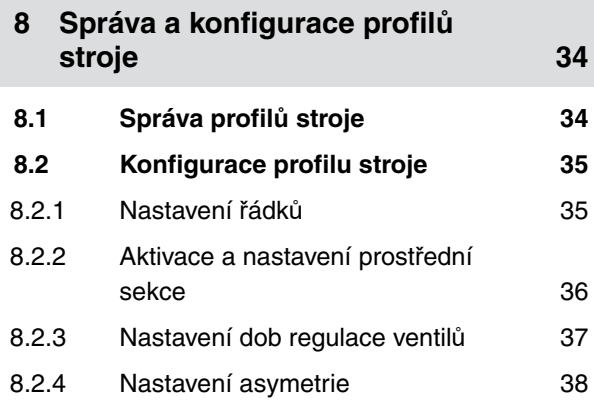

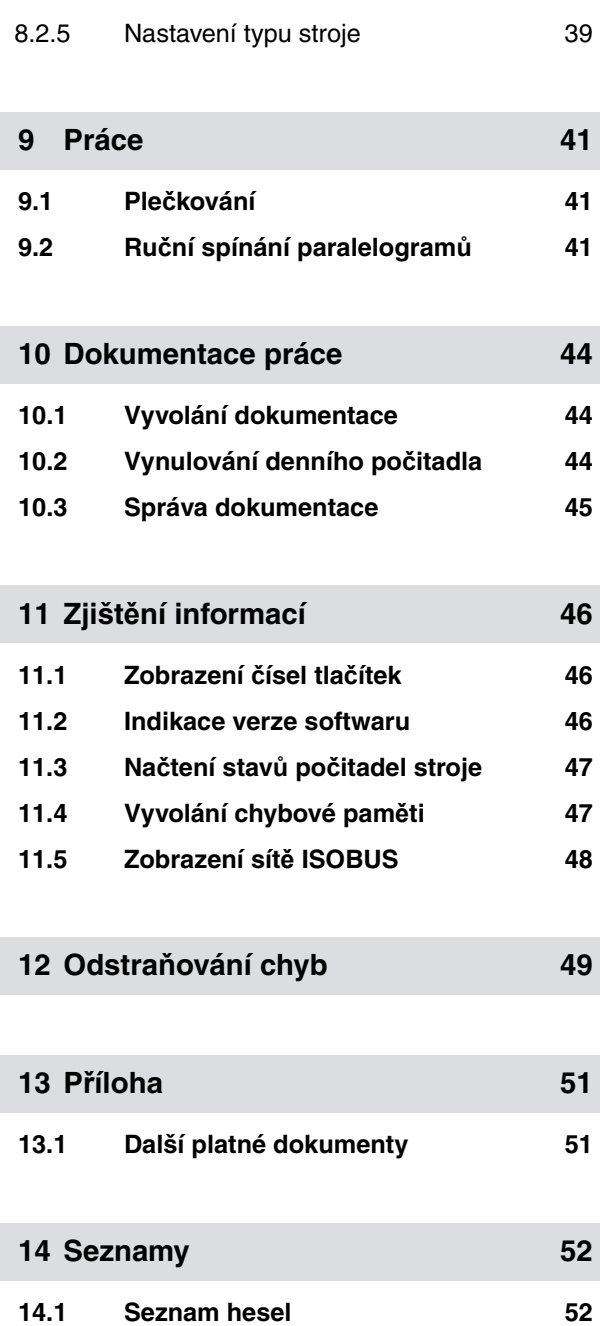

## <span id="page-4-0"></span>**K tomuto návodu k obsluze**

CMS-T-00000539-E.1

## **1.1 Význam návodu k obsluze**

Návod k obsluze je důležitý dokument a je součástí stroje. Je určen pro uživatele a obsahuje údaje související s bezpečností. Jen postupy uvedené v návodu k obsluze jsou bezpečné. Pokud se nebudete řídit návodem k obsluze, může dojít k těžkému zranění nebo usmrcení osob.

- 1. Před prvním použitím stroje si důkladně přečtěte kapitolu o bezpečnosti a řiďte se jí.
- 2. Před zahájením práce si dále přečtěte příslušné odstavce návodu k obsluze a postupujte podle nich.
- 3. Návod k obsluze si uložte na dostupném místě.
- 4. Návod k obsluze předejte následujícímu uživateli.

#### **1.2 Použitá vyobrazení**

#### **1.2.1 Výstražné pokyny a signální slova**

Výstražné pokyny jsou označeny svislým pruhem s trojúhelníkovým bezpečnostním symbolem a signálním slovem. Signální slova *"NEBEZPEČÍ"*, *"VAROVÁNÍ"* nebo *"POZOR"* popisují závažnost hrozícího ohrožení a mají následující významy:

## **NEBEZPEČÍ**

Označuje bezprostřední ohrožení s vysokým rizikem nejtěžšího tělesného zranění, jako je ztráta částí těla nebo smrt. CMS-T-006245-A.1

CMS-T-005676-C.1

CMS-T-00002415-A.1

## <span id="page-5-0"></span>**VAROVÁNÍ**

Označuje možné ohrožení se středně vysokým rizikem nejtěžšího tělesného zranění nebo smrti.

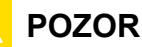

Označuje ohrožení s malým rizikem lehkého nebo středně těžkého tělesného zranění.

#### **1.2.2 Další upozornění**

#### **DŮLEŽITÉ**  道料

Označuje riziko poškození stroje.

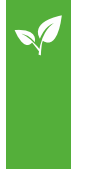

## **EKOLOGICKÉ UPOZORNĚNÍ**

Označuje riziko poškození životního prostředí.

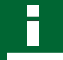

#### **UPOZORNĚNÍ**

Označuje tipy k použití a informace k optimálnímu používání.

#### **1.2.3 Pokyny k jednání**

#### **Číslované pokyny k jednání**

Jednání, která musí být provedena v určitém pořadí, jsou uvedena jako číslované pokyny k jednání. Stanovené pořadí jednání se musí dodržet.

Příklad:

- 1. Pokyn k jednání 1
- 2. Pokyn k jednání 2

CMS-T-00002416-A.1

CMS-T-00000473-B.1

CMS-T-005217-B.1

#### **1.2.3.1 Pokyny k jednání a reakce**

Reakce na pokyny k jednání jsou označené šipkou.

Příklad:

- 1. Pokyn k jednání 1
- Reakce stroje na pokyn k jednání 1
- 2. Pokyn k jednání 2

#### **1.2.3.2 Alternativní pokyny k jednání**

Alternativní pokyny k jednání jsou uvedeny slovem *"nebo"*.

Příklad:

1. Pokyn k jednání 1

nebo

alternativní pokyn k jednání

2. Pokyn k jednání 2

#### **Pokyny k jednání pouze s jedním jednáním**

Pokyny k jednání pouze s jedním jednáním nejsou číslované, ale jsou označené šipkou.

Příklad:

Pokyn k jednání

#### **Pokyny k jednání bez pořadí**

Pokyny k jednání, která nemusí být provedena v určitém stanoveném pořadí, jsou zobrazeny ve formě seznamu se šipkami.

Příklad:

- Pokyn k jednání
- Pokyn k jednání
- Pokyn k jednání

CMS-T-005678-B.1

CMS-T-00000110-B.1

CMS-T-005211-C.1

CMS-T-005214-C.1

#### <span id="page-7-0"></span>**1.2.4 Výčty**

Výčty bez závazného pořadí jsou zobrazeny jako seznam s jednotlivými body výčtu.

Příklad:

- Bod 1
- Bod 2

#### **1.2.5 Čísla pozic na obrázcích**

Orámované číslo v textu, například **1** , odkazuje na číslo pozice na vedlejším obrázku.

#### **1.3 Další platné dokumenty**

V příloze se nachází seznam současně platných dokumentů.

#### **1.4 Váš názor je důležitý**

Vážená čtenářko, vážený čtenáři, naše návody k obsluze jsou pravidelně aktualizovány. Vaše návrhy na zlepšení nám pomohou vytvořit návod k obsluze, který pro vás bude užitečnější a příjemnější. Zasílejte nám své návrhy dopisem, faxem nebo e-mailem.

CMS-T-000023-B.1

CMS-T-000024-A.1

CMS-T-00000616-B.1

CMS-T-000059-C.1

Postfach 51 AMAZONEN-WERKE H. Dreyer SE & Co. KG Technische Redaktion D-49202 Hasbergen

Fax: +49 (0) 5405 501-234 E-Mail: td@amazone.de

# <span id="page-8-0"></span>**<sup>P</sup>řehled funkcí** 2

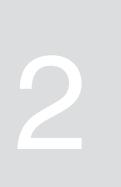

CMS-T-00006184-B.1

Plečky Schmotzer se ovládají pomocí softwaru ISOBUS. Software ISOBUS lze zobrazovat a ovládat prostřednictvím ovládacího terminálu.

#### **Software ISOBUS obsahuje následující funkce:**

- Monitorování parametrů stroje
- Aktivování a deaktivování paralelogramů
- Automatické a ruční spínání sekcí
- Provedení nastavení
- Správa profilů stroje  $\bullet$
- Správa uživatelských profilů
- Správa dokumentace
- Zjištění informací

## <span id="page-9-0"></span>**<sup>P</sup>řehled hlavní nabídky** 3

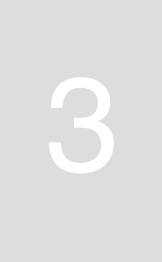

Hlavní menu se člení na menu pole a menu nastavení.

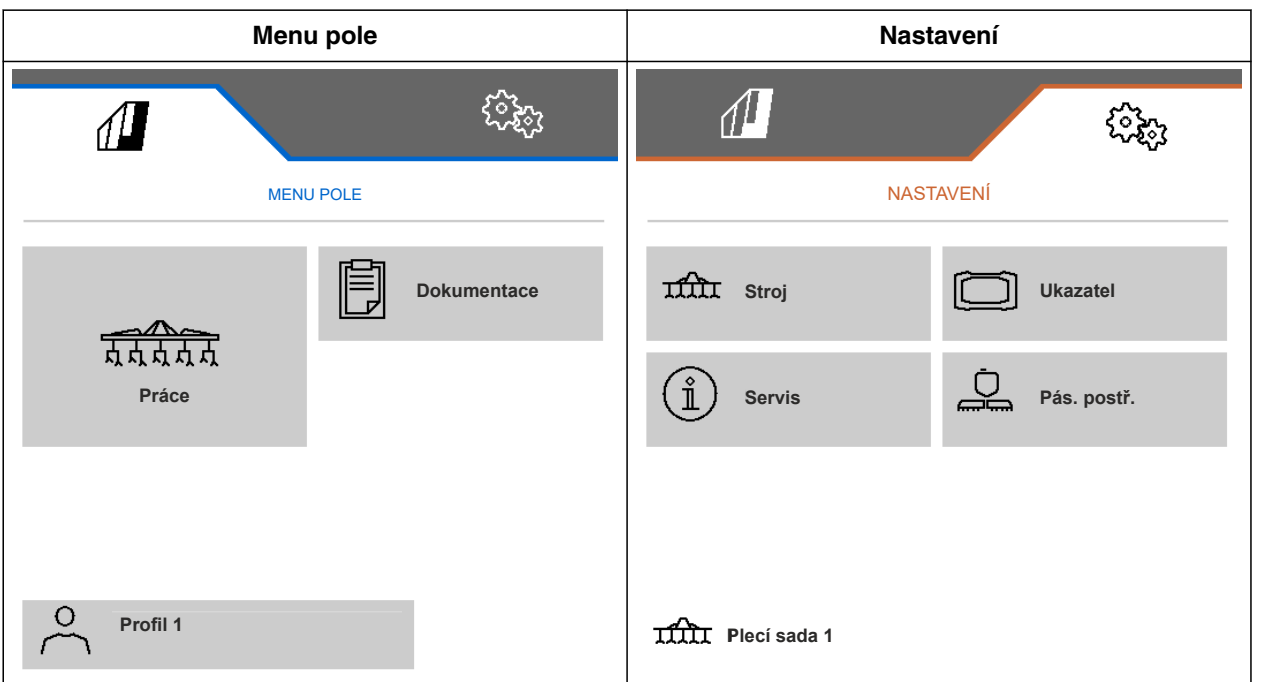

CMS-T-00006185-A.1

# <span id="page-10-0"></span>**Pracovní menu** 4 de jeho v 1990 v 1990 v 1990 v 1990 v 1990 v 1990 v 1990 v 1990 v 1990 v 1990 v 1990 v 1990 v<br>Pracovní menu 4 de jeho v 1990 v 1990 v 1990 v 1990 v 1990 v 1990 v 1990 v 1990 v 1990 v 1990 v 1990 v 1990 v

**4.1 Přehled pracovního menu**

CMS-T-00006186-B.1

## CMS-T-00006187-B.1  $\varOmega$  $0.0 km/h$  $0.00$  ha **1**  $\blacksquare$ 無品 ، ^ ON/OFF **2 7 3** Þ **4** n٦ **5 6 1 1 1 1** CMS-I-00004420 **1** Multifunkční displej **5** Indikace pro stav a polohu paralelogramů **2** Indikace pro stav pracovní polohy **6** Stavový řádek **3** Indikace pro stav skládání **7** Panel tlačítek **4** Indikace pro stav stroje

## **4.2 Indikace pro stav pracovní polohy**

V pracovním menu je pomocí šipky zobrazeno, zda je stroj zvednutý nebo spuštěný.

CMS-T-00008750-A.1

<span id="page-11-0"></span>Když černá šipka směřuje nahoru, je stroj zvednutý.

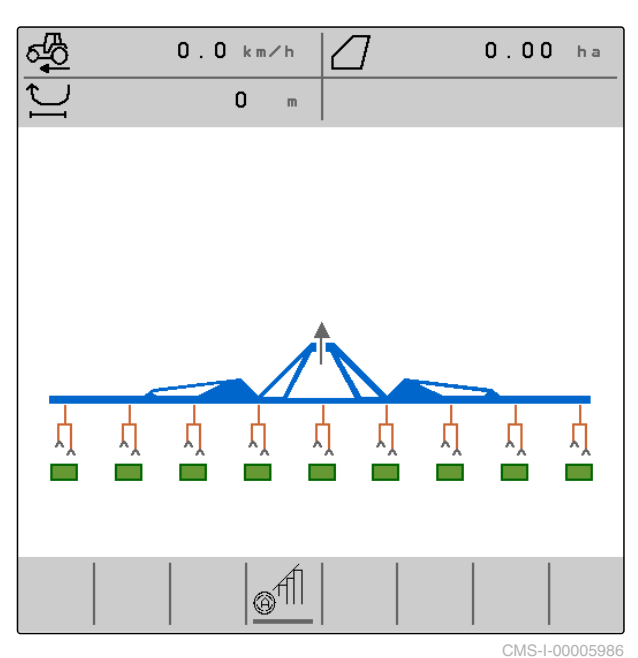

Když černá šipka směřuje dolů, je stroj spuštěný.

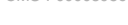

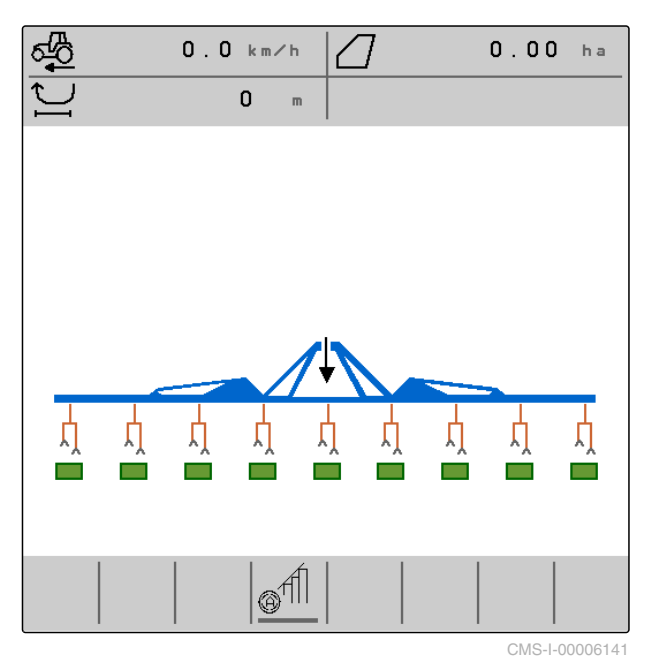

## **4.3 Indikace pro stav skládání**

V pracovním menu je pomocí stylizované tažné lišty zobrazeno, zda je stroj složený nebo rozložený.

CMS-T-00006221-A.1

<span id="page-12-0"></span>Když se zobrazuje složená tažná lišta, jsou výložníky složené a opěrná kola zvednutá.

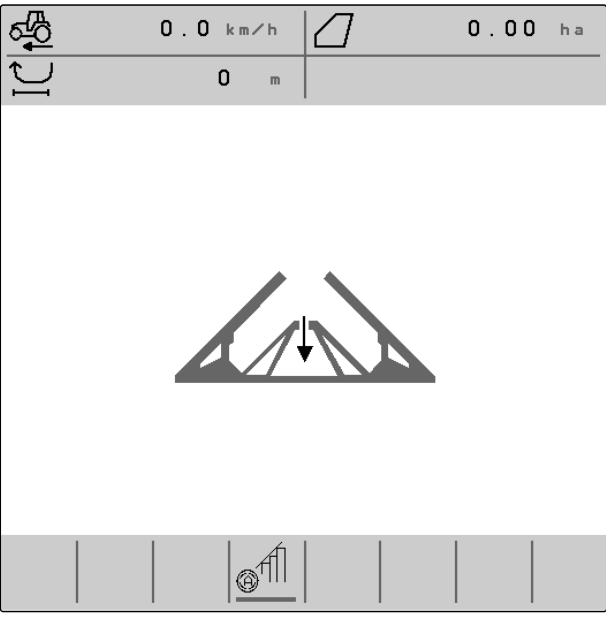

CMS-I-00004421

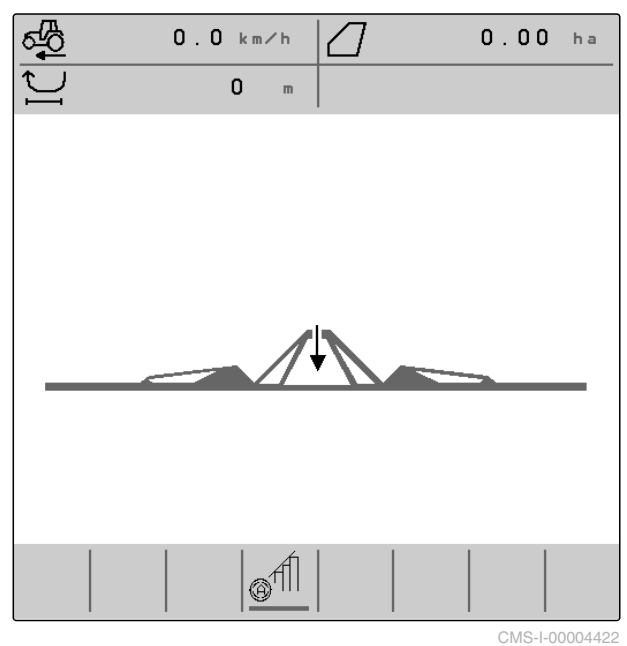

## **4.4 Indikace pro stav stroje**

V pracovním menu se šedou a modrou barvou zobrazuje, zda je stroj vypnutý nebo zapnutý.

CMS-T-00008888-A.1

Když se zobrazuje rozložená tažná lišta, jsou výložníky rozložené a opěrná kola spuštěná.

<span id="page-13-0"></span> $m =$ Když se stroj zapne tlačítkem <sub>ON/OFF</sub>, změní se barva tažné lišty z šedé na modrou. Zapnutí způsobí, že se všechny aktivované paralelogramy přesunou z přepravní do pracovní polohy a jim přiřazené obdélníky na displeji změní barvu ze šedé na zelenou.

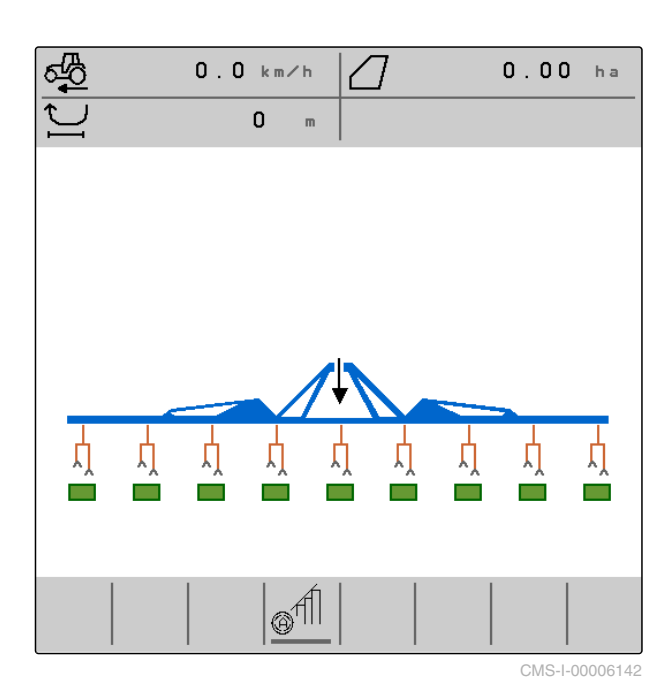

Když se stroj vypne tlačítkem (RK) změní se barva tažné lišty z modré na šedou. Vypnutí způsobí, že se všechny aktivované paralelogramy přesunou z pracovní do přepravní polohy a jim přiřazené obdélníky na displeji změní barvu ze zelené na šedou.

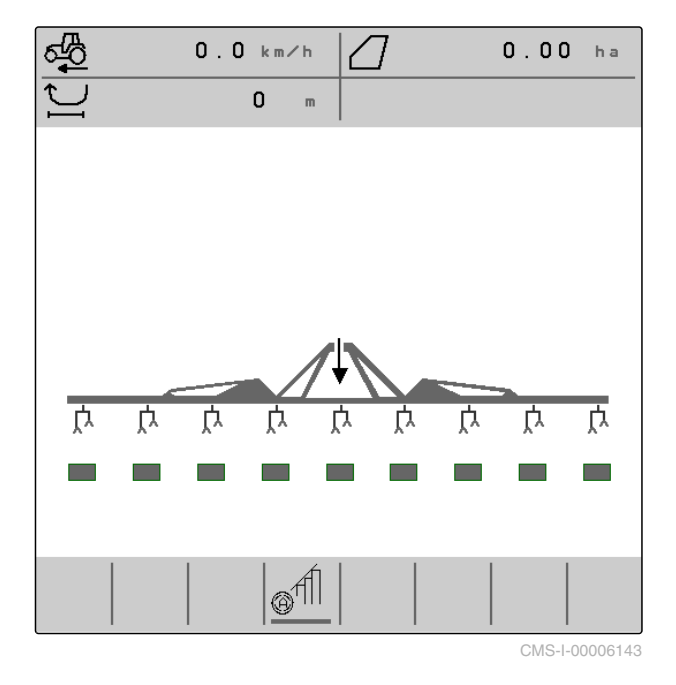

## **4.5 Indikace pro stav a polohu paralelogramů**

V pracovním menu se zobrazuje, zda je paralelogram aktivovaný nebo deaktivovaný a zda je paralelogram zvednutý nebo spuštěný.

CMS-T-00006222-B.1

Jak při vypnuté, tak při zapnuté funkci Section Control se aktivované paralelogramy, které byly uvedeny do pracovní polohy, zobrazují s oranžovými symboly spuštěných paralelogramů a zeleně vyplněnými obdélníky.

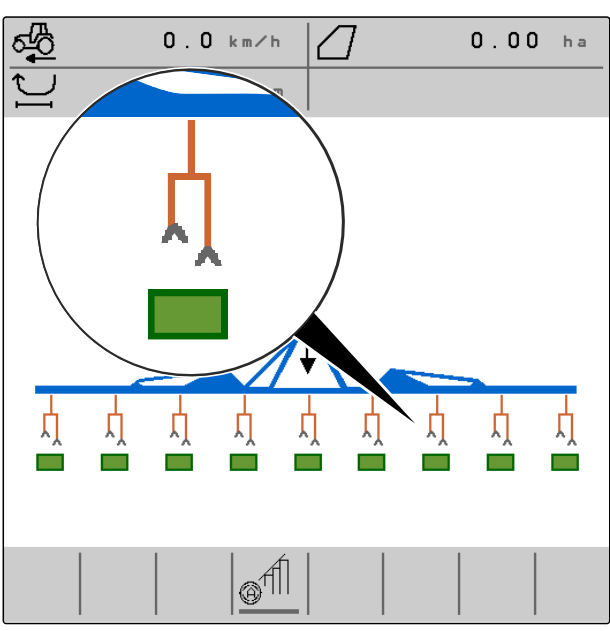

CMS-I-00004424

Při vypnuté funkci Section Control se aktivované paralelogramy a paralelogramy uvedené do přepravní polohy vypnutím stroje zobrazují s černými symboly zvednutých paralelogramů a šedě vyplněnými obdélníky.

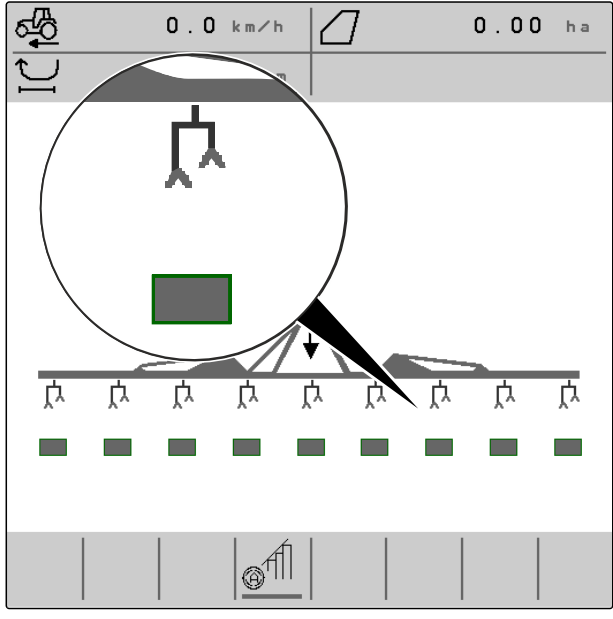

Při zapnuté funkci Section Control se aktivované paralelogramy a paralelogramy uvedené do přepravní polohy funkcí Section Control zobrazují s černými symboly zvednutých paralelogramů a černě vyplněnými obdélníky.

černými symboly zvednutých paralelogramů a černě

vyplněnými obdélníky.

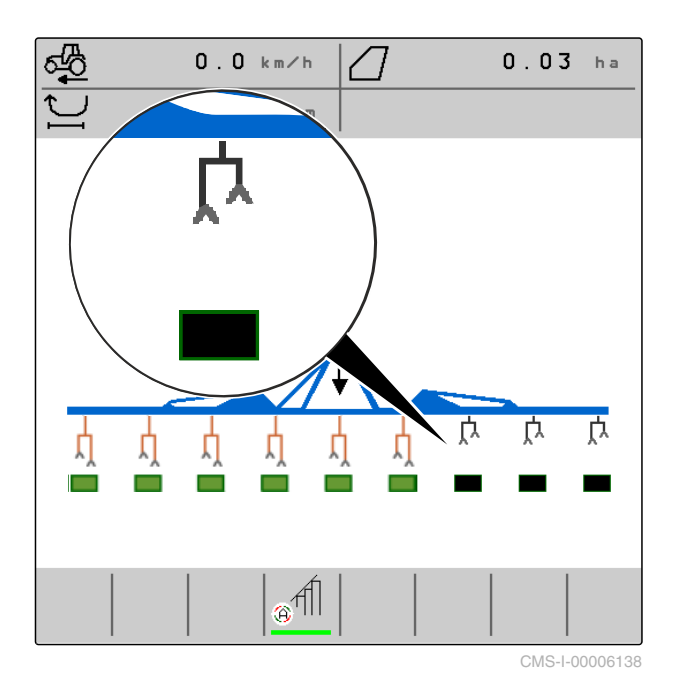

क्षी Při vypnuté funkci Section Control se deaktivované paralelogramy a tudíž paralelogramy, které se nachází v přepravní poloze, zobrazují rovněž s

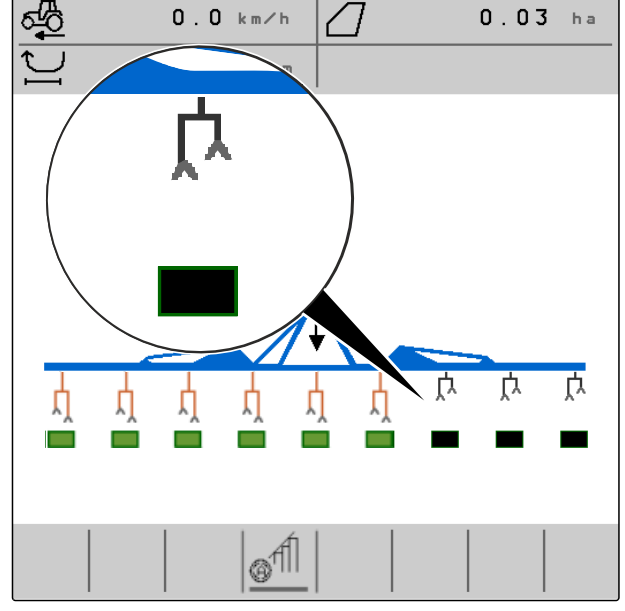

<span id="page-16-0"></span>Při zapnuté funkci Section Control se deaktivované paralelogramy a tudíž paralelogramy, které se nachází v přepravní poloze, zobrazují rovněž s černými symboly zvednutých paralelogramů a červeně vyplněnými obdélníky.

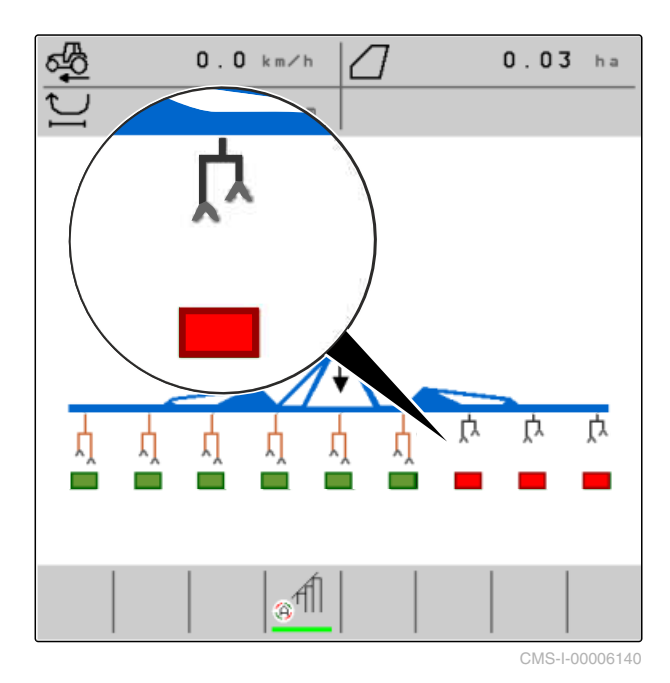

**4.6 Stavový řádek**

Na stavovém řádku se zobrazuje, zda je funkce Section Control vypnutá nebo zapnutá.

**1** Funkce Section Control vypnutá

**2** Funkce Section Control zapnutá

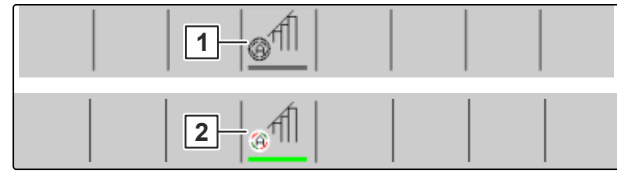

CMS-I-00004465

CMS-T-00006265-B.1

#### **4.7 Funkce na panelu tlačítek**

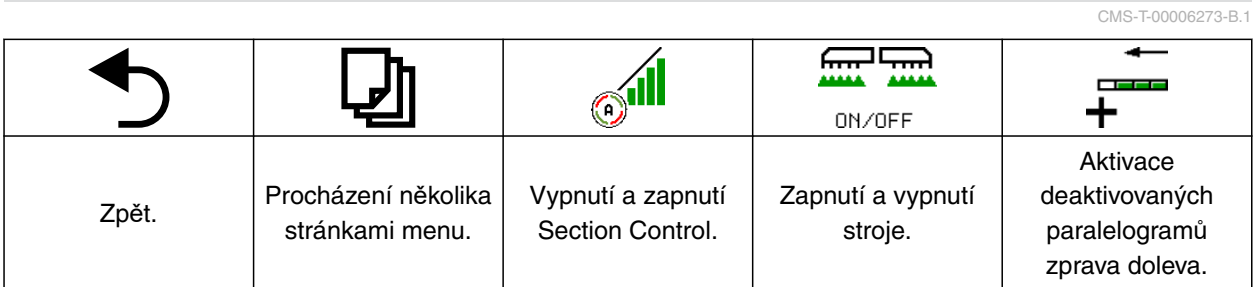

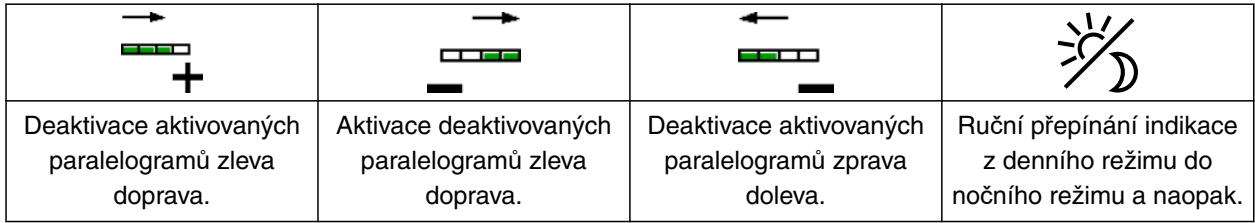

MG7142-CS-II | C.1 | 24.03.2022 13

#### **4 | Pracovní menu Funkce na panelu tlačítek**

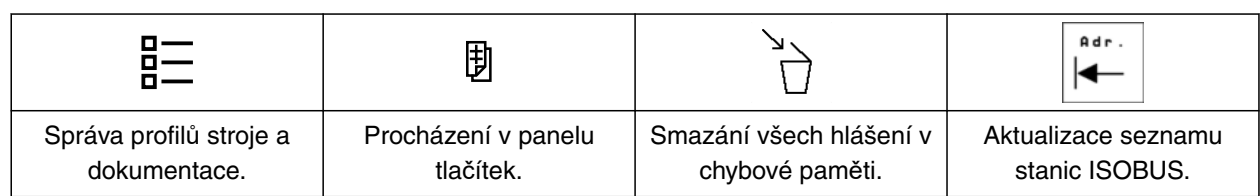

<span id="page-18-0"></span>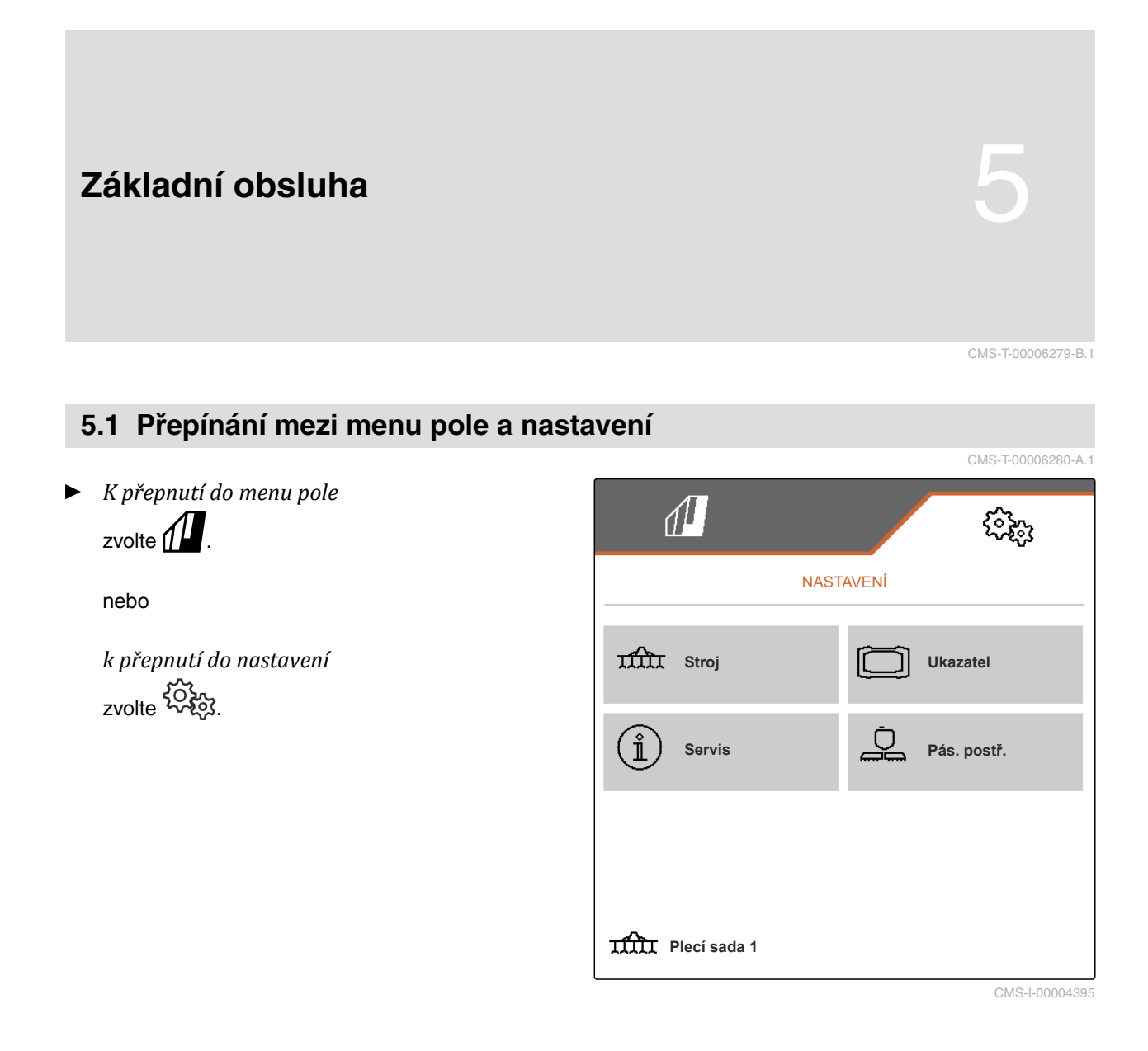

#### **5.2 Přechod do předchozího menu**

CMS-T-00000805-C.1

 $\triangleright$  Na panelu tlačítek zvolte  $\bigcirc$ .

#### **5.3 Procházení menu a panelem tlačítek**

*K procházení menu v nastaveních*

 $_{zvolte}$ 

*K procházení panelem tlačítek* zvolte **D**.

CMS-T-00000806-B.1

MG7142-CS-II | C.1 | 24.03.2022 15

## <span id="page-19-0"></span>**Provedení nastavení** 6

#### **6.1 Nastavení zdroje signálu rychlosti**

#### **6.1.1 Použití signálu rychlosti ISOBUS**

K řízení stroje je zapotřebí signál rychlosti. K tomuto účelu lze použít signál rychlosti, který je zjišťován snímači v traktoru a stroji zpřístupněn prostřednictvím sběrnice ISOBUS.

1. V menu *"Nastavení" "Stroj"* > zvolte*"Rychlost"*.

Zobrazují se jen existující zdroje. Pokud například není k dispozici rychlost z "radaru (traktor)", tato možnost výběru se také nenabízí.

2. Vyberte v části *"Zdroj" "Radar (traktor)"*, *"Kolo (traktor)"* nebo *"Satelit (NMEA2000)"*.

#### **UPOZORNĚNÍ**

Nepřesné zdroje signálu rychlosti vedou k chybnému řízení.

3. Zkontrolujte přesnost použitého zdroje signálu rychlosti.

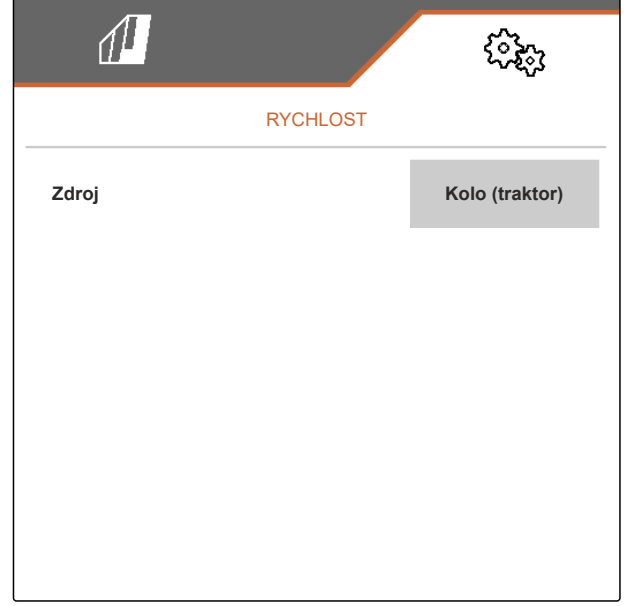

CMS-I-00006151

#### **6.2 Konfigurace snímače pracovní polohy**

#### **6.2.1 Konfigurace digitálního snímače pracovní polohy**

Pomocí snímače pracovní polohy se určuje, zda je stroj v pracovní poloze. Když je stroj v pracovní

CMS-T-00006288-B.1

CMS-T-00006626-B.1

CMS-T-00000843-F.1

CMS-T-00006628-B.1

<span id="page-20-0"></span>poloze, je práce dokumentována a plecí agregáty jsou uvolněné. Když je stroj vyveden z pracovní polohy, dokumentace se zastaví a plecí jednotky se zablokují.

- 1. V menu *"Nastavení" "Stroj"* > zvolte*"Pracovní poloha"*.
- 2. Pod *"Zdroj"* zvolte *"Digitální výška zdvihu ISOBUS"*.

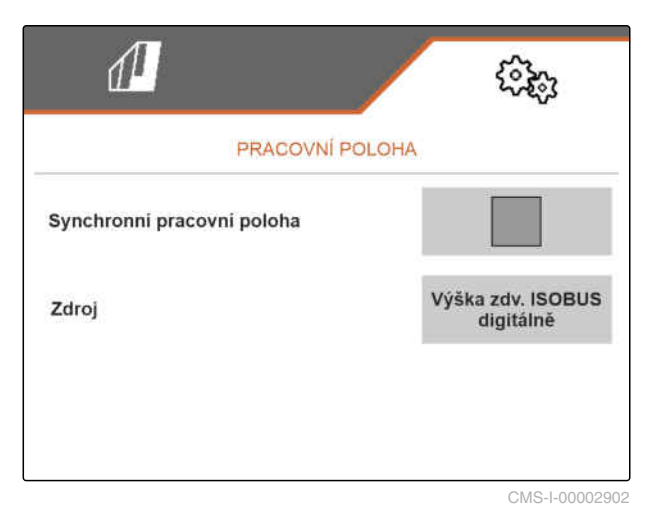

#### **6.2.2 Konfigurace analogového snímače pracovní polohy**

CMS-T-00006629-B.1

Pomocí snímače pracovní polohy se určuje, zda je stroj v pracovní poloze. Když je stroj v pracovní poloze, je práce dokumentována a plecí agregáty jsou uvolněné. Když je stroj vyveden z pracovní polohy, dokumentace se zastaví a plecí jednotky se zablokují. Pro určení, kdy je stroj v pracovní poloze, musí být naučeny mezní hodnoty.

#### <span id="page-21-0"></span>**6 | Provedení nastavení Konfigurace ISOBUS**

1. V menu *"Nastavení" "Stroj"* > zvolte*"Pracovní poloha"*.

Zobrazují se jen existující zdroje. Pokud například není k dispozici "Výška zdvihu ISOBUS analogově", tato možnost volby se také nenabízí.

- 2. V části *"Zdroj"* vyberte možnost *"Snímač (stroj)"* nebo *"Výška zdvihu ISOBUS analogově"*.
- 3. Řiďte se pokyny na displeji pod *"Zaučit mezní hodnoty"*.

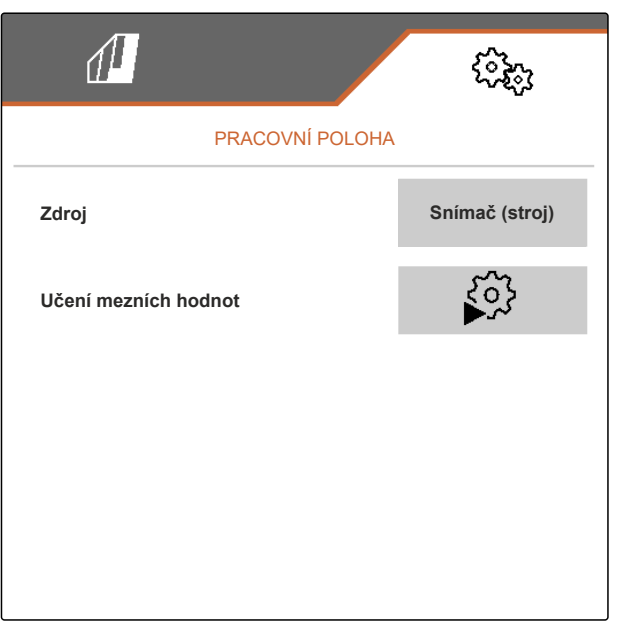

CMS-I-00004504

#### **6.3 Konfigurace ISOBUS**

#### **6.3.1 Konfigurace tlačítek pro Section Control**

Pro Section Control lze určit, zda se může Section Control zapínat a vypínat v pracovním menu softwaru ISOBUS nebo na ovládacím terminálu.

#### **Možná nastavení:**

- *"v menu GPS"*
	- Section Control lze zapínat a vypínat jen přes

ovládací terminál. Symbol <sup>offil</sup> ve stavovém řádku pracovního menu je pouze indikace.

- *"v pracovním menu"*
	- Funkci Section Control lze zapnout a vypnout

v pracovním menu tlačítkem **na panelu** na panelu

tlačítek nebo symbolem  $\mathscr{E}^{\text{full}}$  na stavovém řádku. Section Control lze navíc zapínat a vypínat přes ovládací terminál.

CMS-T-00006310-B.1

CMS-T-00006315-B.1

- <span id="page-22-0"></span>1. V menu *"Nastavení"* zvolte *"Stroj"* > *"ISOBUS"*.
- 2. Pod *"Přepínání Section Control ručně/ automaticky"* zvolte požadovanou pozici.

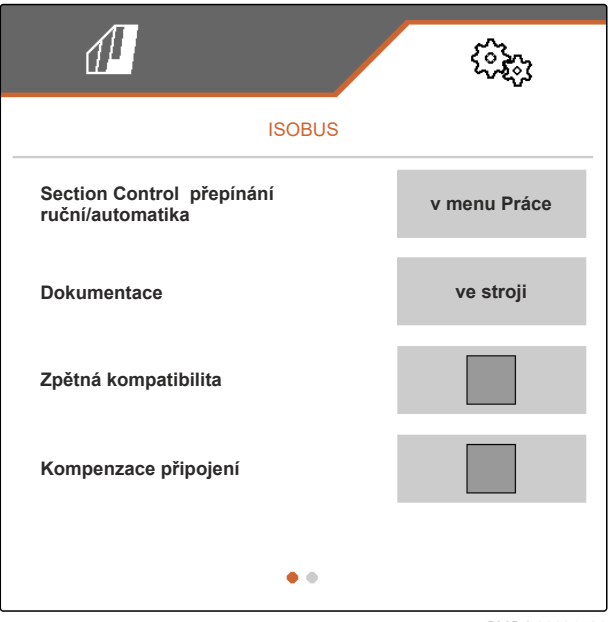

CMS-I-00004591

CMS-T-00006313-B.1

#### **6.3.2 Nastavení místa uložení dokumentace**

Pomocí místa uložení se určuje, zda se dokumentace ukládá do pracovního počítače stroje nebo do ovládacího terminálu.

- 1. V menu *"Nastavení"* zvolte *"Stroj"* > *"ISOBUS"*.
- 2. Pod *"Dokumentace"* zvolte požadované místo uložení.

 $\overline{d}$ ઌૣૢૢૺૺૺૺૺૺ ISOBUS **Section Control přepínání ruční/automatika v menu Práce Dokumentace ve stroji Zpětná kompatibilita Kompenzace připojení**  $\bullet$ 

#### <span id="page-23-0"></span>**6.3.3 Zapnutí zpětné kompatibility**

Aktivovaná zpětná kompatibilita způsobí, že stroj může, co se týče verze ISOBUS, komunikovat i se staršími ovládacími terminály a tyto ovládací terminály ho spolehlivě rozpoznají.

- 1. V menu *"Nastavení"* zvolte *"Stroj"* > *"ISOBUS"*.
- 2. *Když stroj není ovládacím terminálem rozpoznán,* aktivujte *"zpětnou kompatibilitu"*.

CMS-T-00006316-B.1

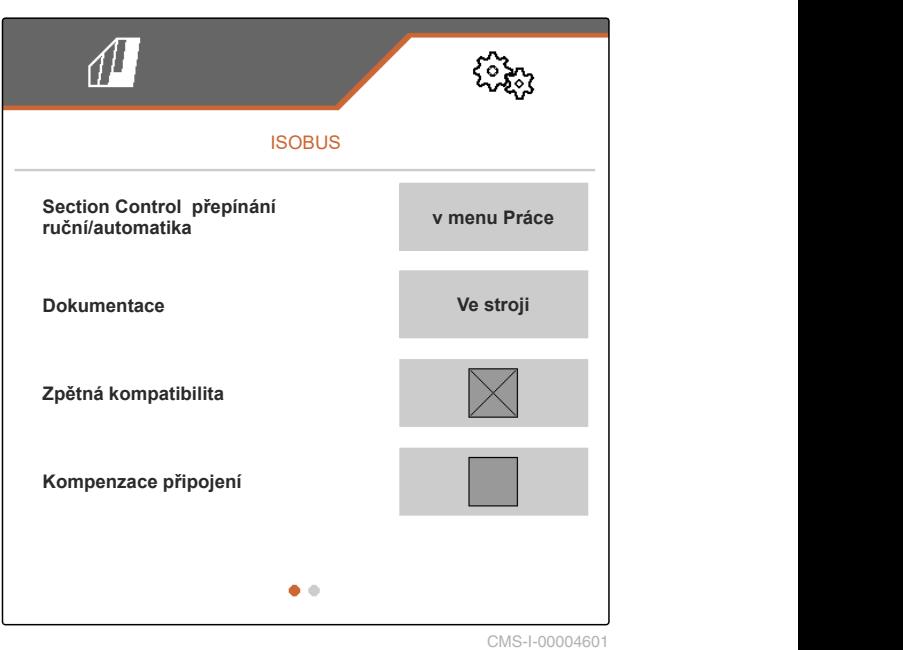

#### **6.3.4 Zapnutí kompenzace připojení**

Při práci s funkcí Section Control může mít malá šířka řádků a špatná přesnost GPS nežádoucí vliv na to, že se krajní paralelogramy neustále střídavě zvedají a spouštějí. Aktivovaná kompenzace připojení zabraňuje tomuto kmitání tím, že spojují každý ze dvou krajních paralelogramů se sousedním paralelogramem.

CMS-T-00008763-A.1

- <span id="page-24-0"></span>1. V menu *"Nastavení"* zvolte *"Stroj"* > *"ISOBUS"*.
- 2. *Pokud při práci se strojem dochází ke kmitání krajních paralelogramů,* aktivujte *"Kompenzaci připojení"*.

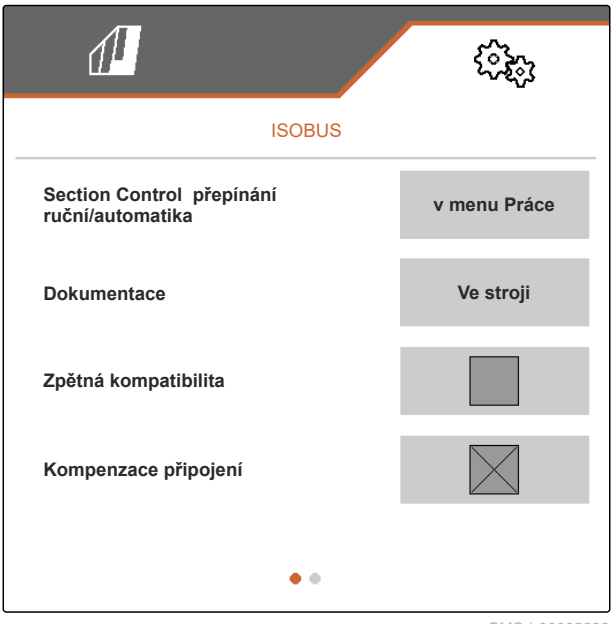

CMS-I-00005992

#### **6.3.5 Použití Section Control**

Když je stroj řízen prostřednictvím Section Control, trvá několik set milisekund, než stroj zareaguje. Tato zpoždění mohou způsobit překrytí nebo neobdělané plochy. Doby spínání kompenzují tato zpoždění při zapínání a vypínání.

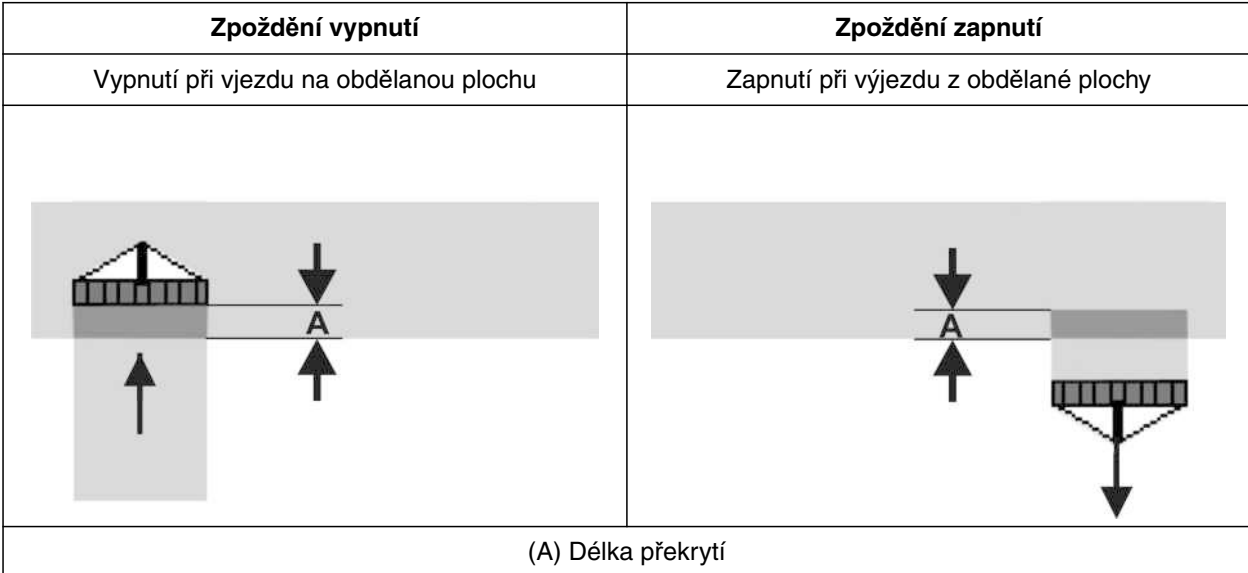

CMS-T-00006311-B.1

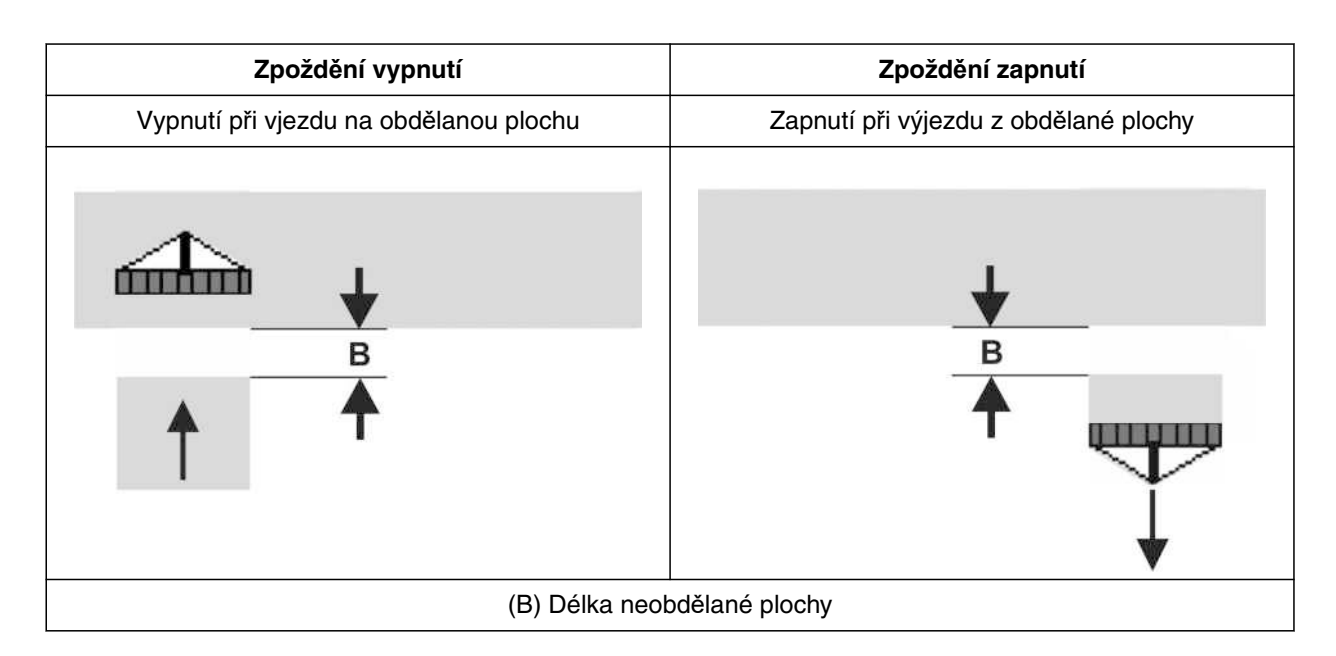

- 1. V menu *"Nastavení"* zvolte *"Stroj"* > *"ISOBUS"*.
- 2. Pomocí přejděte na druhou stránku menu.
- 3. *Pokud při vjezdu na obdělanou plochu vzniknou překrytí,* zvětšete zpoždění vypnutí

nebo

*pokud při vjezdu na obdělanou plochu vzniknou neobdělané plochy,* zmenšete zpoždění vypnutí

nebo

*pokud při výjezdu z obdělané plochy vzniknou překrytí,* zmenšete zpoždění zapnutí

 $\sqrt{1}$ ား ISOBUS 400 **Zpoždění zapnutí** m s 200 **Zpoždění vypnutí**  $m \leq$  $\bullet$ 

CMS-I-00004596

nebo

*pokud při výjezdu z obdělané plochy vzniknou neobdělané plochy,* zvětšete zpoždění zapnutí.

## <span id="page-26-0"></span>**6.4 Nastavení indikace**

CMS-T-00006318-B.1

CMS-T-00006319-B.1

#### **6.4.1 Změna multifunkčního displeje**

Na multifunkčním displeji mohou být v pracovním menu zobrazeny 4 různé hodnoty. Následující tabulka obsahuje všechny dostupné hodnoty.

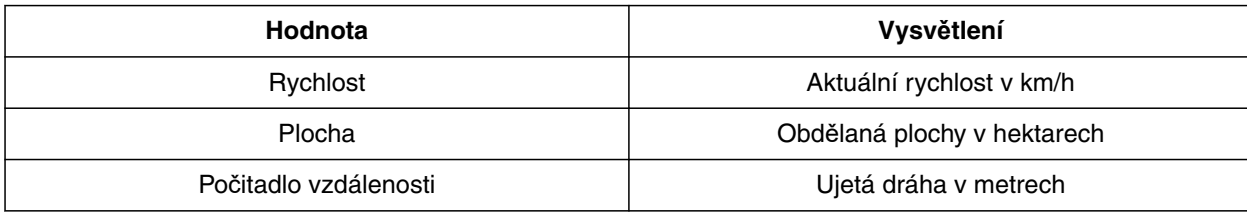

- 1. V menu *"Nastavení"* zvolte *"Profil"* > *"Multifunkční displej"*.
- 2. *Pro změnu zobrazení* zvolte požadované zobrazení.
- **→** Zobrazí se seznam s dostupnými hodnotami.
- 3. Ze seznamu vyberte požadovanou hodnotu.
- 

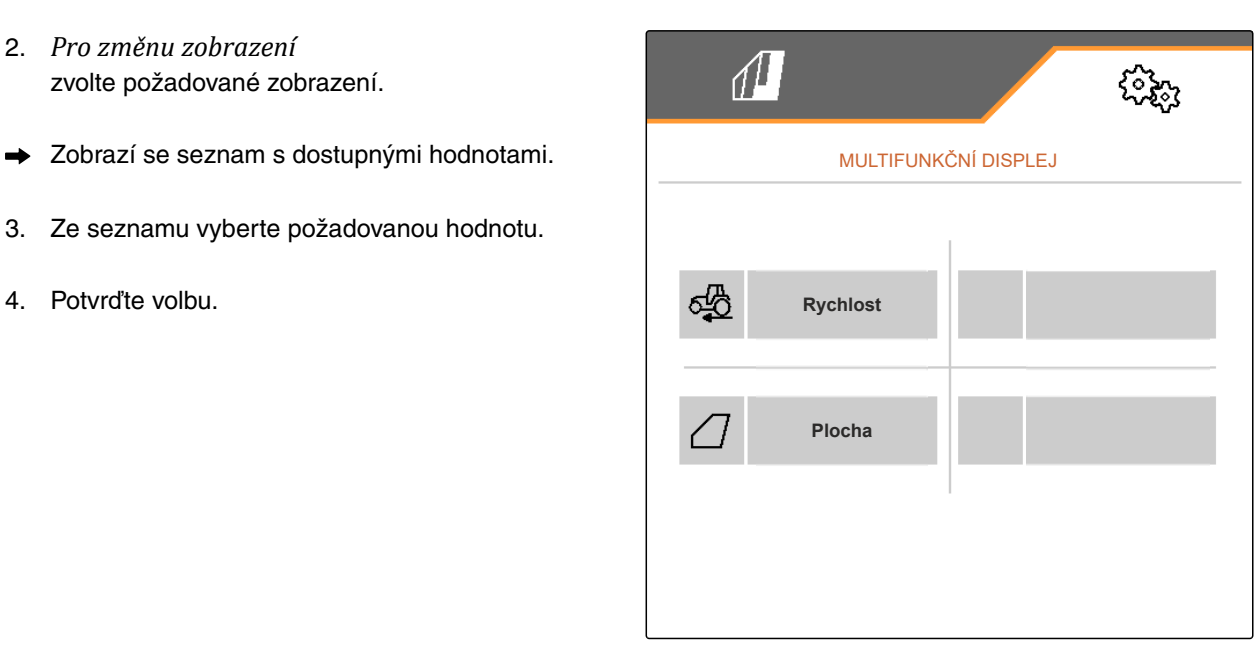

CMS-I-00000679

#### **6.4.2 Konfigurace obsazení panelu tlačítek pracovního menu**

Obsazení panelu tlačítek pracovního menu je možné konfigurovat. K tomuto účelu se na levé straně zobrazí přehled všech funkcí a na pravé straně panel tlačítek. Již použité funkce jsou v přehledu všech funkcí zaškrtnuty oranžově.

CMS-T-00006320-B.1

#### <span id="page-27-0"></span>**6 | Provedení nastavení Nastavení indikace**

- 1. V menu *"Nastavení"* zvolte *"Indikace"* > *"Obsazení tlačítek práce"*.
- 2. Z přehledu všech funkcí zvolte požadovanou funkci.
- **→** Okolo zvolené funkce se vytvoří černý rámeček.
- 3. Na panelu tlačítek přejděte pomocí [J] na stránku, na které se má nacházet obsazované tlačítko.
- 4. Zvolte požadované tlačítko na panelu tlačítek.
- **→** Zvolené tlačítko se obsadí zvolenou funkcí.
- 5. Obsaďte další tlačítka

nebo

obsazení potvrďte pomocí

nebo

obsazení odmítněte pomocí

#### **6.4.3 Přiřazení ovládacích terminálů**

Když je připojeno několik terminálů, mohou se přiřadit terminály pro ovládání stroje, pro dokumentaci a pro Section Control. Když je připojen jen jeden ovládací terminál, je tento ovládací terminál přiřazen automaticky.

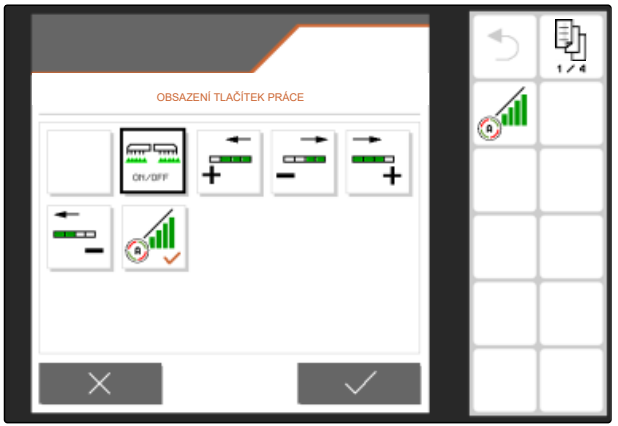

CMS-I-00004681

CMS-T-00006321-B.1

- <span id="page-28-0"></span>1. V menu *"Nastavení"* zvolte *"Indikace"* > *"Výběr terminálu"*.
- 2. V části *"Terminál pro ovládání stroje"* a *"Terminál pro dokumentaci a Section Control"* zvolte požadovaný ovládací terminál ze seznamu.
- 3. Potvrďte výběr pomocí

nebo

odmítněte výběr pomocí  $\times$ 

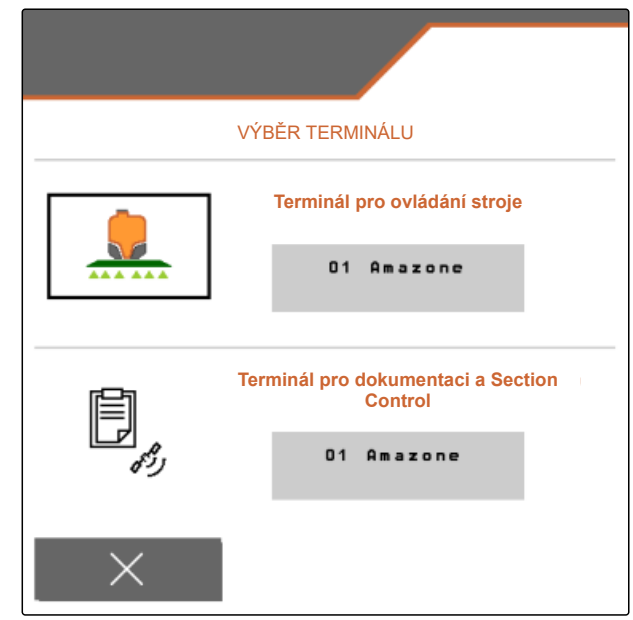

CMS-I-00004608

CMS-T-00006322-A.1

#### **6.4.4 Konfigurace režimu den/noc**

Mezi denním a nočním režimem lze přepínat ručně nebo se indikace přepíná mezi denním a nočním režimem automaticky. Když je aktivované automatické přepínání, lze konfigurovat body přepnutí do denního a do nočního režimu.

- 1. V menu *"Nastavení"* zvolte *"Indikace"* > *"Režim den/noc"*.
- 2. *Když se má mezi denním a nočním režimem přepínat automaticky,* aktivujte *"Automatické přepínání"*.
- **→** Zobrazí se nastavení pro automatické přepínání.

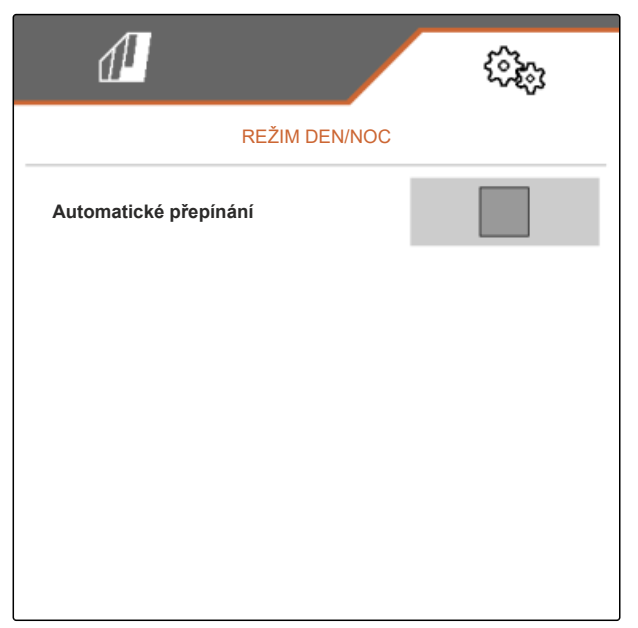

Pod *"Aktuální hodnotou"* je uveden aktuální jas okolí v procentech.

Pod *"Bod přepnutí nočního režimu"* a *"Bod přepnutí denního režimu"* zadejte procentuální hodnotu, při jaké aktuální hodnotě jasu okolí má proběhnout přepnutí do příslušného režimu.

- 3. *Když je dosaženo jasu okolí, při němž má dojít k přepnutí do nočního režimu,* zadejte procentuální hodnotu pod *"Aktuální hodnota"* u *"Bodu přepnutí do nočního režimu"*.
- 4. *Když je dosaženo jasu okolí, při němž má dojít k přepnutí do denního režimu,* zadejte procentuální hodnotu pod *"Aktuální hodnota"* u *"Bodu přepnutí do denního režimu"*.

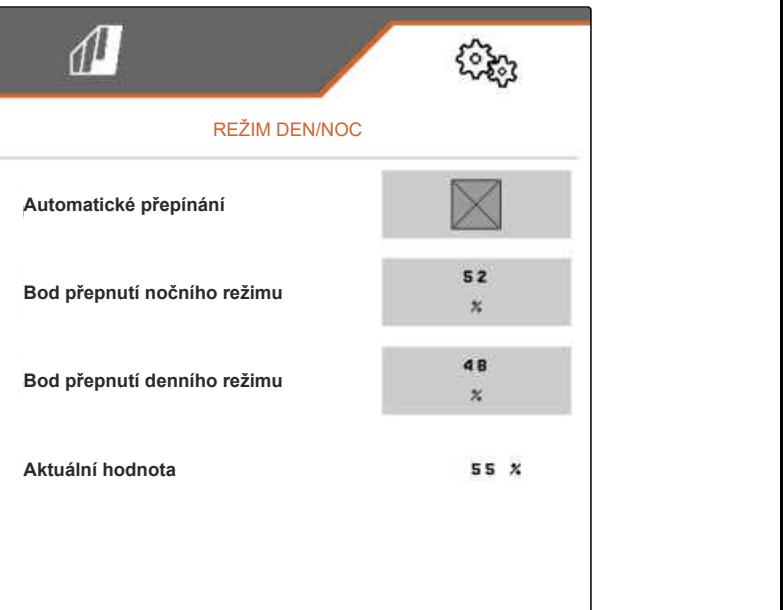

## <span id="page-30-0"></span>**Správa profil<sup>ů</sup>** 7

CMS-T-00006443-B.1

CMS-T-00006445-B.1

## **7.1 Vytvoření nového profilu**

V profilu jsou uložena všechna nastavení související s uživatelem. Ve stavu při dodání je již zřízen jeden profil. Zřízený profil má název *"Profil 1"*.

1. V menu pole vlevo dole vyberte tlačítko, které zobrazuje aktivní profil.

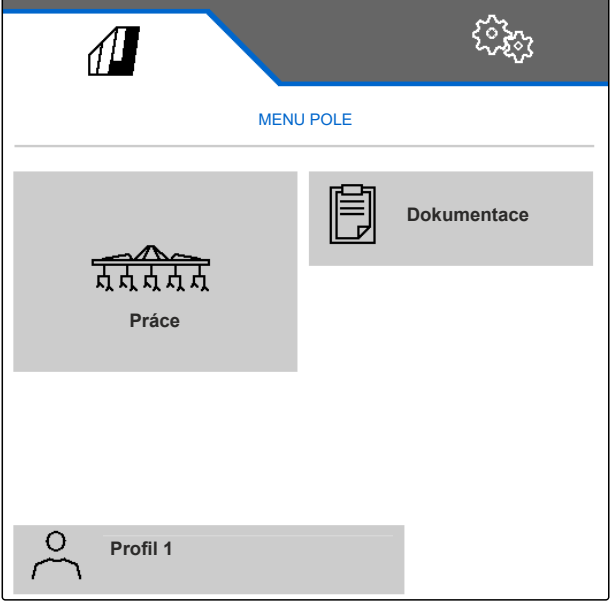

#### **7 | Správa profilů Vytvoření nového profilu**

2. zvolte $\begin{array}{ccc} \uparrow \\ \hline \end{array}$ 

nebo

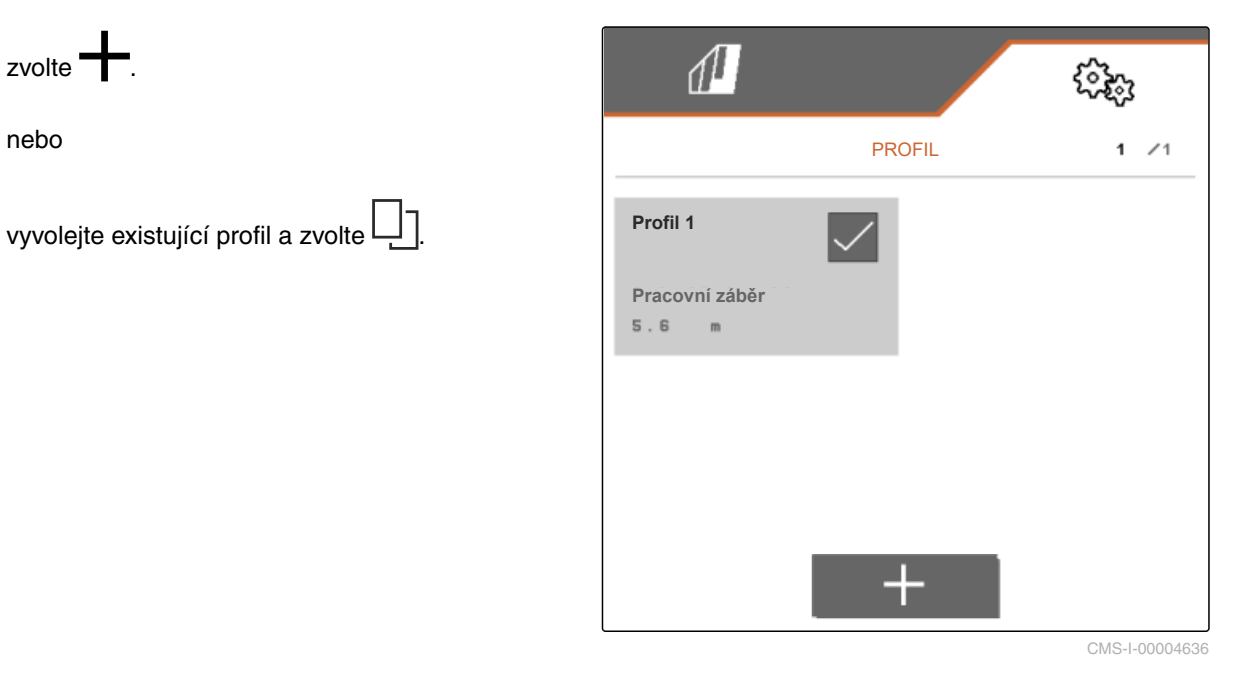

**→** Nový profil je vytvořen a aktivován.

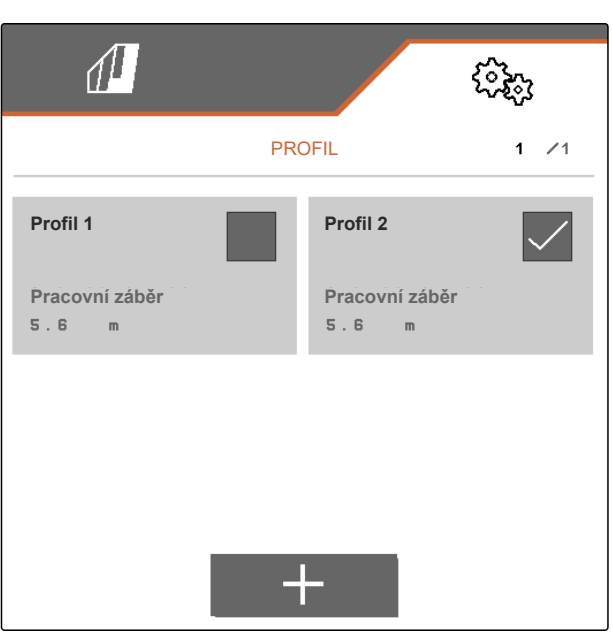

- 3. Zvolte nově vytvořený profil.
- 4. Zadejte název profilu.
- 5. Potvrďte zadání pomocí
- **→** Nový profil je pojmenován.

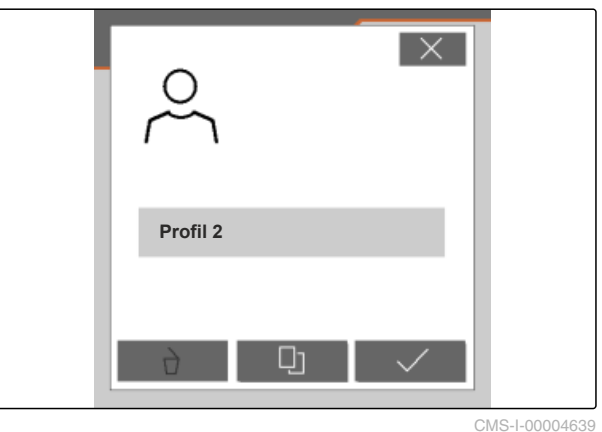

### <span id="page-32-0"></span>**7.2 Aktivace profilu**

Když je k dispozici více než jeden profil, lze místo aktivního profilu aktivovat jiný profil.

1. V menu pole vlevo dole vyberte tlačítko, které zobrazuje aktivní profil.

CMS-T-00006444-B.1

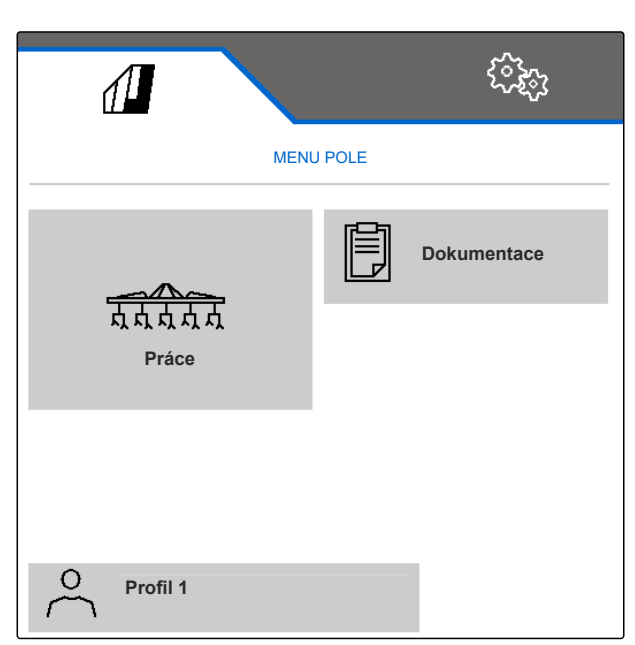

2. Zvolte požadovaný profil.

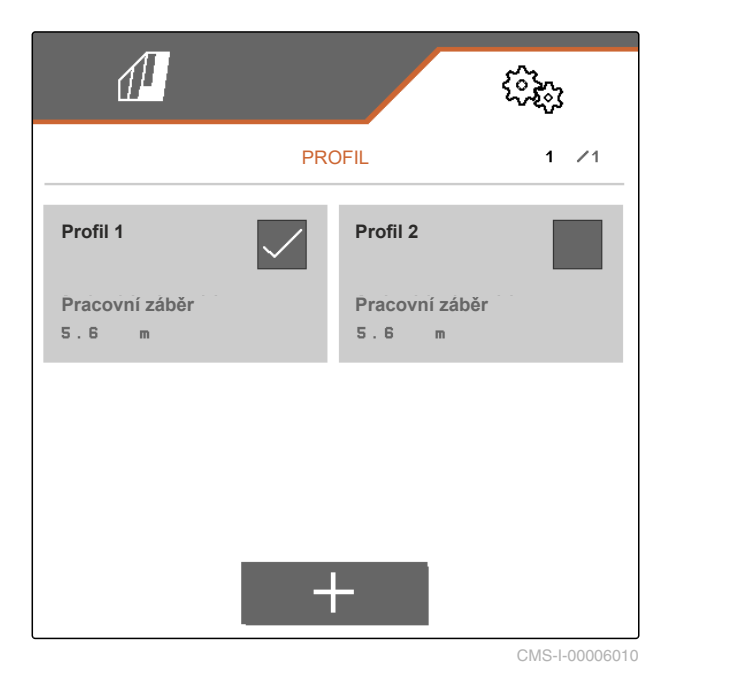

<span id="page-33-0"></span>3. Aktivujte profil pomocí \

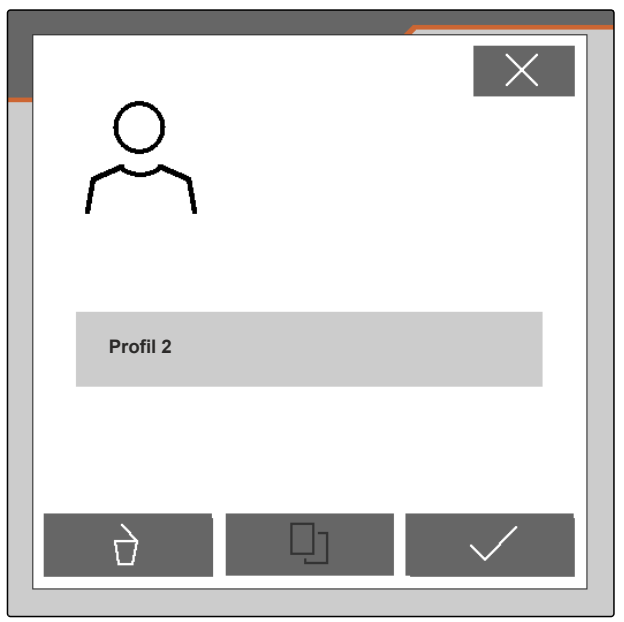

CMS-I-00004641

## **7.3 Profil přejmenovat**

1. V menu pole vlevo dole vyberte tlačítko, které zobrazuje aktivní profil.

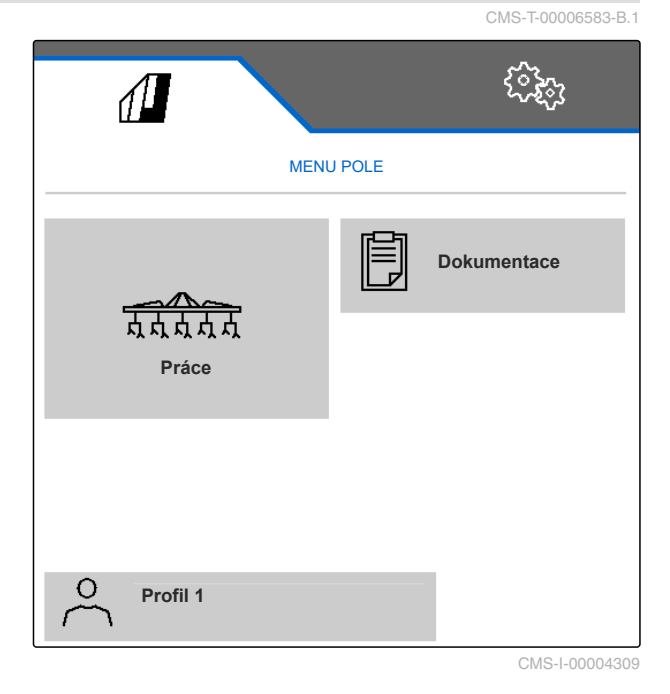

<span id="page-34-0"></span>2. Zvolte požadovaný profil.

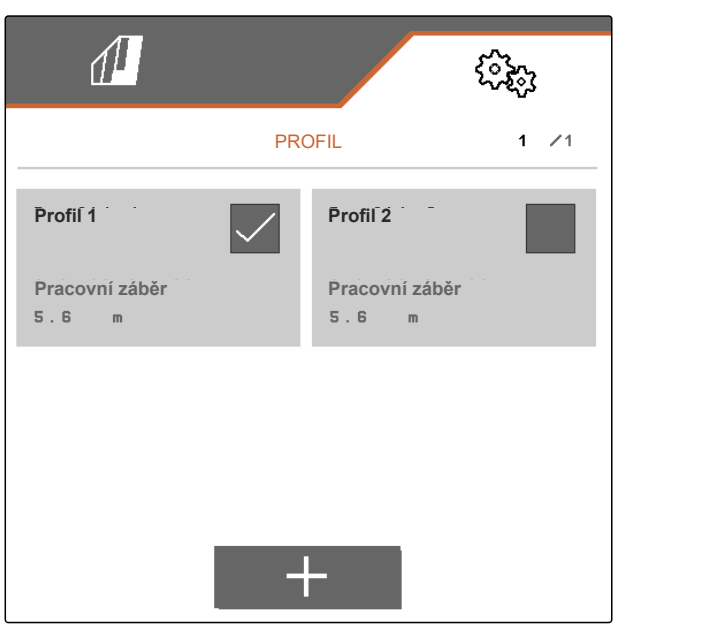

CMS-I-00006010

- 3. Zadejte název profilu.
- 4. Potvrďte zadání pomocí

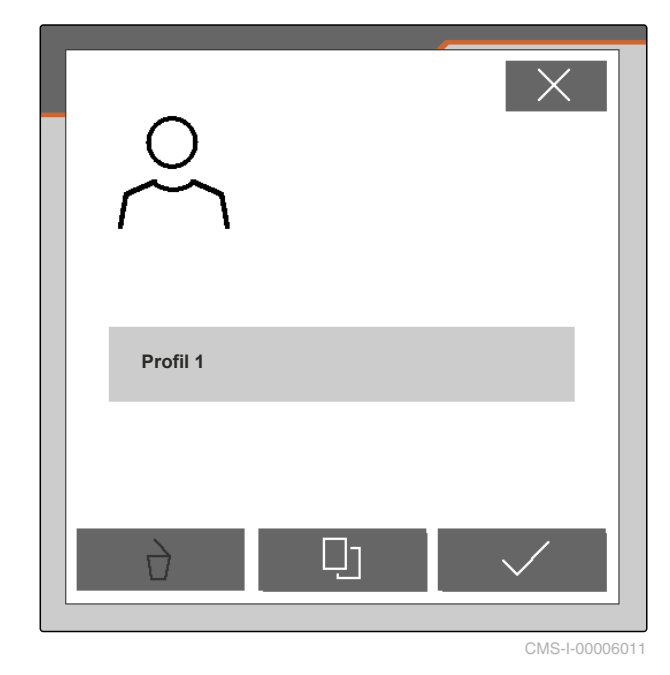

**7.4 Smazat profil**

Smazat lze jen deaktivované profily. Poslední aktivovaný profil musí být vždy k dispozici a nelze ho smazat.

CMS-T-00006585-B.1

#### **7 | Správa profilů Smazat profil**

1. V menu pole vlevo dole vyberte tlačítko, které zobrazuje aktivní profil.

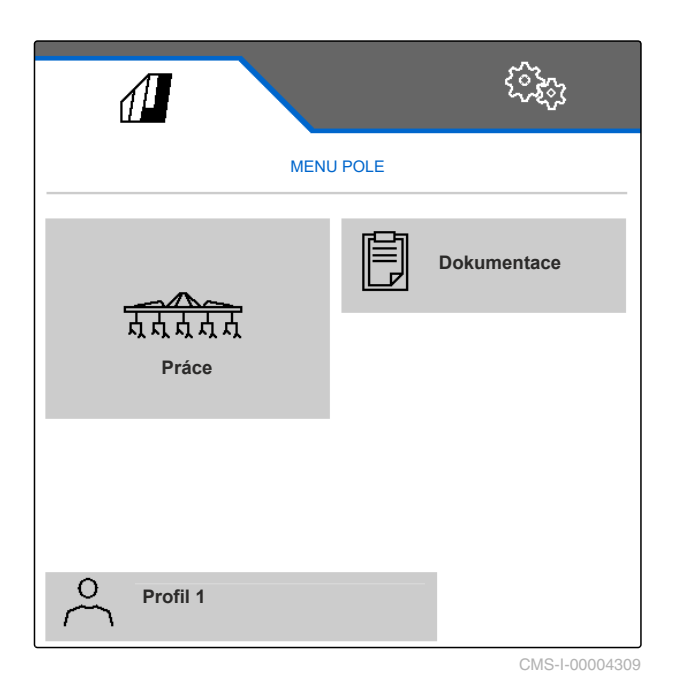

2. Zvolte požadovaný profil.

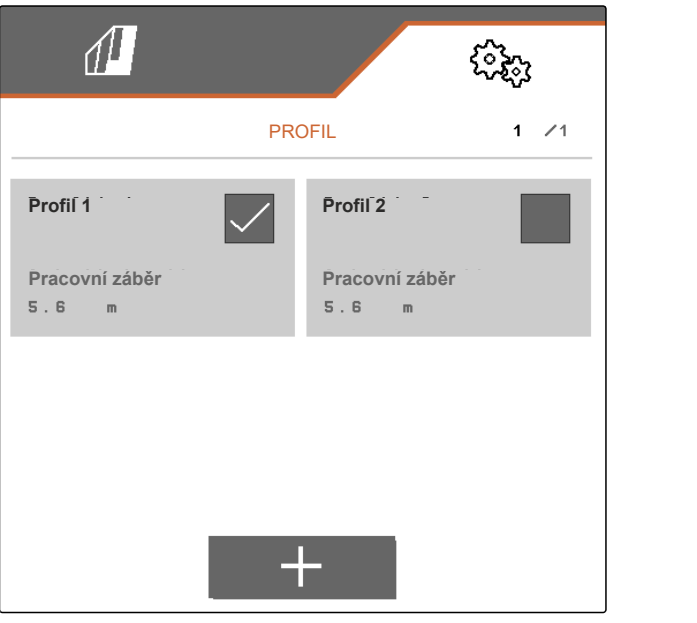

3. zvolte  $\overrightarrow{a}$ . **Profil 2**  $\overrightarrow{u}$ CMS-I-00004641

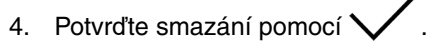

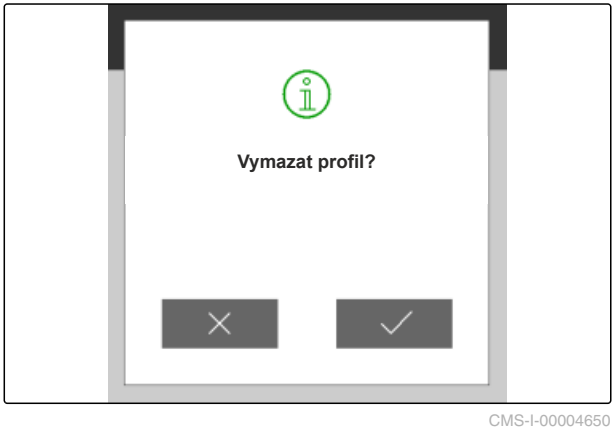

## <span id="page-37-0"></span>**Správa a konfigurace profilů** stroje

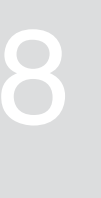

CMS-T-00008757-A.1

CMS-T-00008758-A.1

### **8.1 Správa profilů stroje**

V profilu stroje jsou uložena všechna nastavení, která se vztahují ke konkrétní konfiguraci stroje. Ve stavu při dodání je již zřízen jeden profil stroje. Nastavený profil stroje se jmenuje *"Plecí sada 1"*. Lze vytvořit maximálně 4 profily stroje. Po vytvoření nového profilu stroje je třeba jej nakonfigurovat.

1. *Pro přístup ke správě profilu stroje* zvolte v menu *"Nastavení" "stroje"* > *"Profil stroje"*.

$$
2. \quad \text{zvolte} \overline{B} =
$$

3. *Chcete-li vytvořit nový profil stroje,*

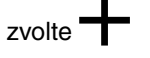

nebo

#### *chcete-li profil stroje aktivovat, přejmenovat nebo smazat,*

vyberte požadovaný profil stroje z přehledu a postupujte analogicky s kapitolou "Aktivace profilu", [viz strana 29](#page-32-0), "Přejmenování profilu", [viz](#page-33-0) [strana 30,](#page-33-0) nebo "Smazání profilu", [viz strana 31](#page-34-0).

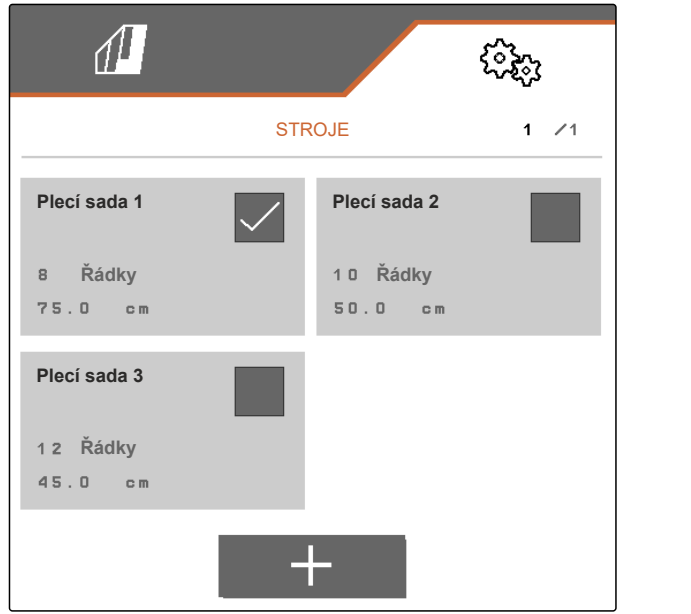

#### <span id="page-38-0"></span>**8.2 Konfigurace profilu stroje**

#### **8.2.1 Nastavení řádků**

- 1. Podle kapitoly "Správa profilů stroje" aktivujte profil stroje, pro který mají být řádky nastaveny, [viz strana 34.](#page-37-0)
- 2. Zvolte v menu *"Nastavení" "stroje"* > *"Profil stroje"*.
- 3. Pod *"Počet řádků"* zadejte počet řádků.

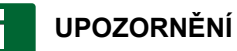

Počet řádků je vždy o jeden menší než počet paralelogramů instalovaných na stroji.

- 4. Pod *"Rozteč řádků"* zvolte *"konstantní"* nebo *"variabilní"*.
- 5. *Pokud pod "Rozteč řádků" bylo zvoleno "konstantní",* tak pod *"Šířka řádků"* zadejte hodnotu pro šířku řádků v cm, jinak pokračujte dalším krokem.

#### **UPOZORNĚNÍ**

Pokud byla aktivována *"prostřední sekce"*, jsou *"rozteč řádků"* a *"šířka řádků"* na druhé stránce

menu, na kterou lze přejít pomocí ...

6. *Pokud pod "Rozteč řádků" bylo zvoleno "variabilní",*

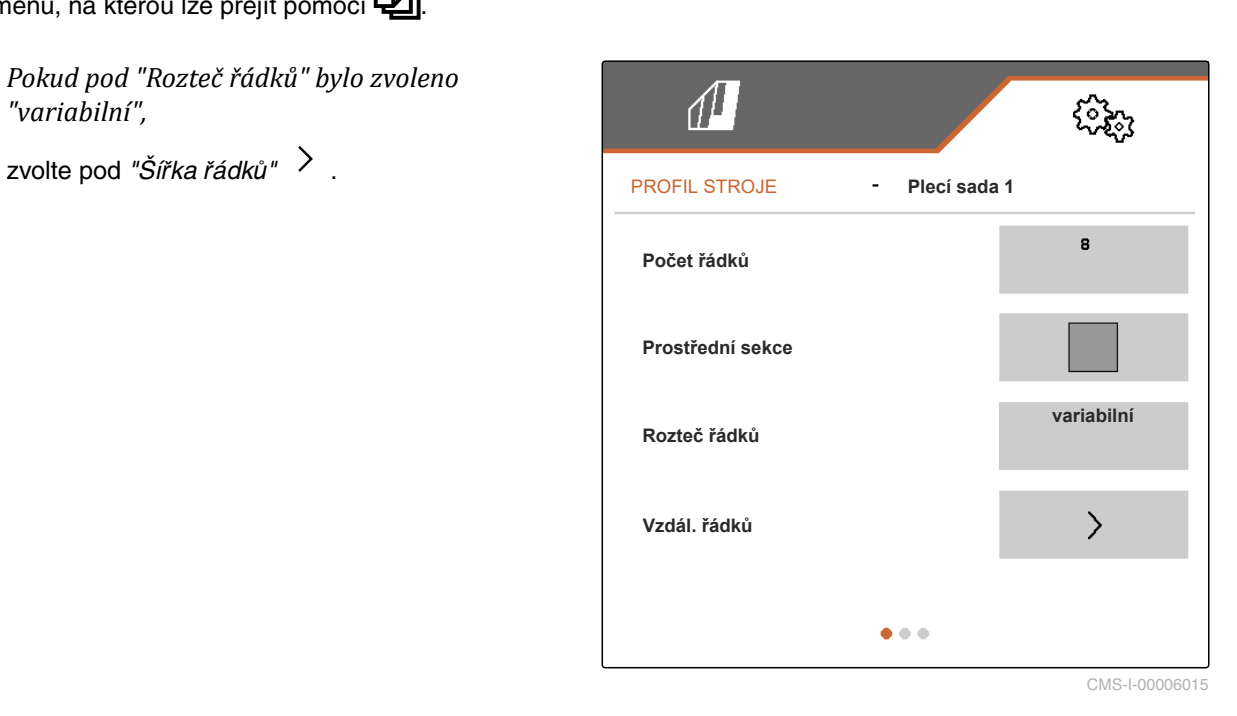

CMS-T-00008759-A.1

CMS-T-00008778-A.1

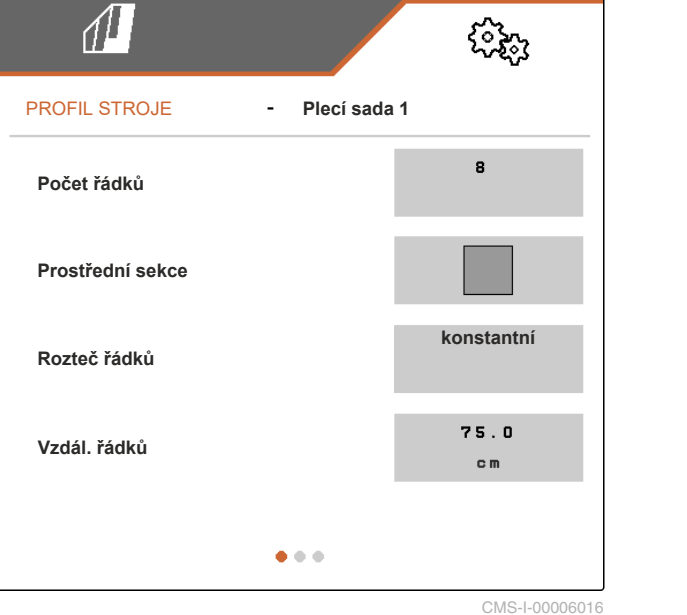

#### <span id="page-39-0"></span>**8 | Správa a konfigurace profilů stroje Konfigurace profilu stroje**

- 7. Pod *"Šířka řádků 1"* až *"Šířka řádků 4"* zadejte hodnotu pro šířku řádků v cm.
- 8. *Když je počet zadaný pod "Počtem řádků" větší než 3,*

přejděte pomocí **přejděte** na další stránku menu.

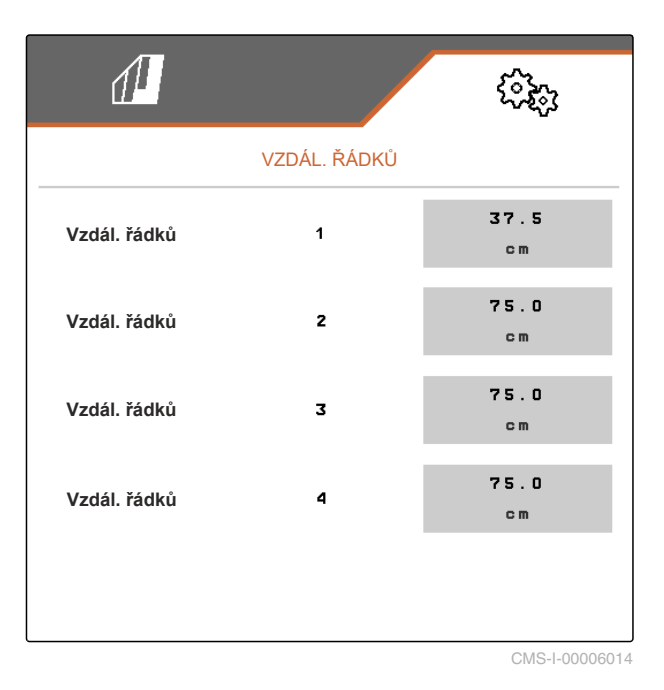

- 9. Pod *"Šířka řádků 5"* až *"Šířka řádků 8"* zadejte hodnotu pro šířku řádků v cm.
- 10. *Když je počet zadaný pod "Počtem řádků" větší než 7,*

procházejte dále stejným způsobem pomocí a zadávejte hodnoty, dokud nejsou nastaveny

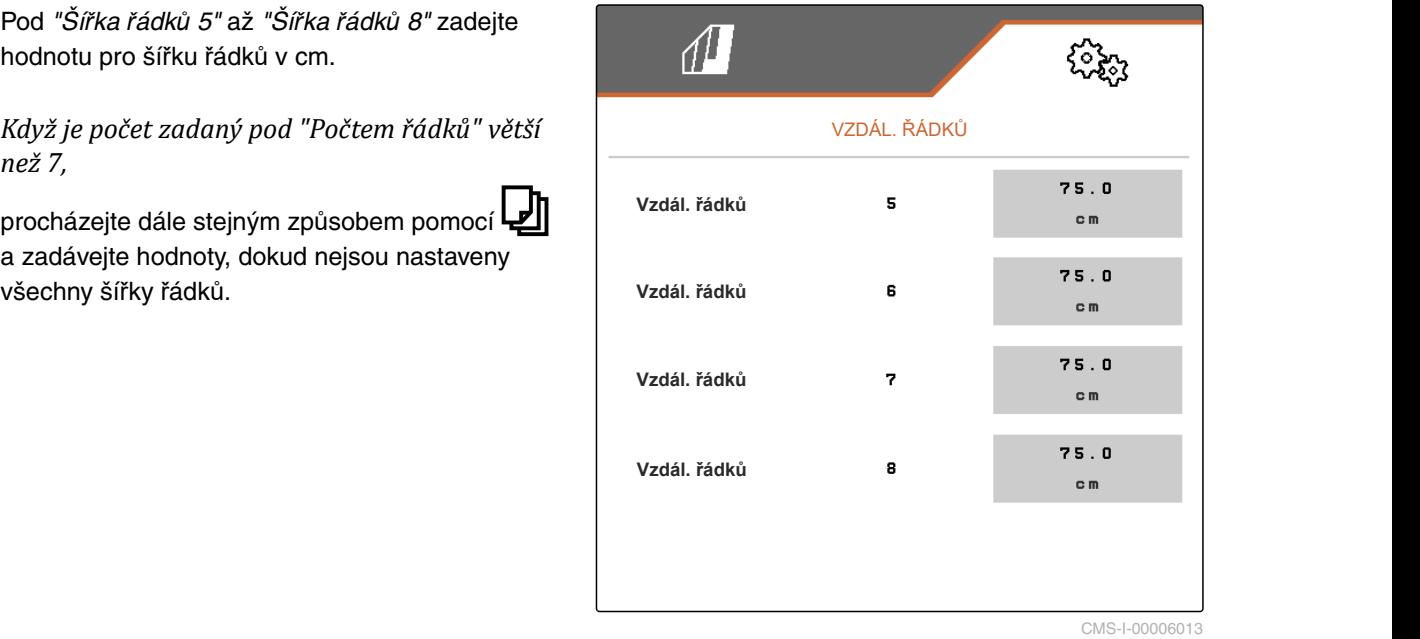

#### **8.2.2 Aktivace a nastavení prostřední sekce**

Aktivace a nastavení prostřední sekce způsobí, že paralelogramy na středním segmentu tažné lišty nezůstanou při skládání stroje zvednuté nebo se nezvednou, ale zůstanou spuštěné nebo se spustí. Aktivaci a nastavení je třeba provést, pokud je plečka typu KPP-LSC 6 x 75, KPP-LSC 8 x 75 rozchod 1500, KPP-LSC 12 x 45 nebo KPP-LSC 12 x 50.

CMS-T-00008779-A.1

- <span id="page-40-0"></span>1. *Pokud se u stroje jedná o typ výrobku KPP-LSC 6 x 75, KPP-LSC 8 x 75 rozchod 1500, KPP-LSC 12 x 45 nebo KPP-LSC 12 x 50,* tak podle kapitoly "Správa profilů stroje" aktivujte profil stroje, v němž se musí aktivovat a nastavit prostřední sekce, [viz strana 34](#page-37-0).
- 2. Zvolte v menu *"Nastavení" "stroje"* > *"Profil stroje"*.
- 3. Aktivujte *"prostřední sekci"*.
- Zobrazí se *"Počáteční řádek prostřední sekce"* a *"Koncový řádek prostřední sekce"*.
- 4. V části *"Počáteční řádek prostřední sekce"* uveďte paralelogram, který, počítáno od vnějšího levého okraje ve směru jízdy, představuje první paralelogram prostřední sekce.
- 5. V části *"Koncový řádek prostřední sekce"* uveďte paralelogram, který, počítáno od vnějšího levého okraje ve směru jízdy, představuje poslední paralelogram prostřední sekce.

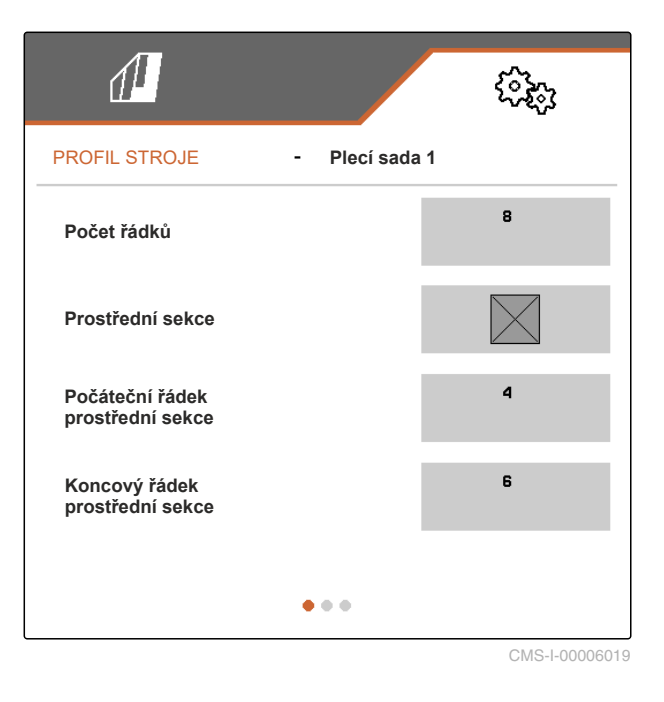

#### **8.2.3 Nastavení dob regulace ventilů**

Doby regulace ventilů lze použít k nastavení stroje vybaveného hydraulicky zvedanými paralelogramy na výkon hydraulického olejového čerpadla traktoru. Doby regulace ventilů určují, jak dlouho zůstanou ventily hydraulických olejových vedení k paralelogramům otevřené poté, co byl dán impuls ke zvedání nebo spouštění paralelogramů. Přizpůsobení časů zajišťuje, že je udržován průtok hydraulického oleje, dokud paralelogramy během zvedání nebo spouštění zcela nedosáhnou koncové polohy.

- 1. Podle kapitoly "Správa profilů stroje" aktivujte profil stroje, pro který mají být nastaveny doby regulace ventilů, [viz strana 34.](#page-37-0)
- 2. Zvolte v menu *"Nastavení" "stroje"* > *"Profil stroje"*.
- 3. Pomocí přejděte na druhou stránku menu.

CMS-T-00008799-A.1

#### <span id="page-41-0"></span>**8 | Správa a konfigurace profilů stroje Konfigurace profilu stroje**

- 4. *Pro nastavení dob regulace ventilů pro spouštění paralelogramů* zadejte pod *"Doba regulace ventilů spouštění"* hodnotu času v sekundách.
- 5. *Pro nastavení dob regulace ventilů pro zvedání paralelogramů* zadejte pod *"Doba regulace ventilů zvedání"* hodnotu času v sekundách.

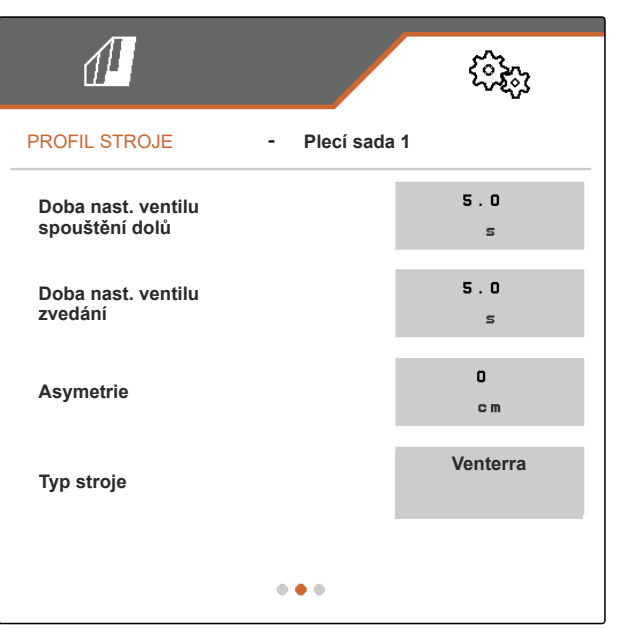

CMS-I-00006095

#### **8.2.4 Nastavení asymetrie**

Pokud se jedná o asymetrický stroj, musí být uvedeno posunutí stroje od osy traktoru.

- 1. Podle kapitoly "Správa profilů stroje" aktivujte profil stroje, pro který má být asymetrie nastavena, [viz strana 34.](#page-37-0)
- 2. Zvolte v menu *"Nastavení" "stroje"* > *"Profil stroje"*.
- 3. *Pokud na první stránce menu není "Prostřední sekce" aktivovaná,*

přejděte pomocí  $\Box$ na druhou stránku menu.

nebo

*pokud na první stránce menu je "Prostřední sekce" aktivovaná,*

přejděte pomocí  $\Box$ na třetí stránku menu.

CMS-T-00008870-A.1

<span id="page-42-0"></span>4. *Když je stroj posunutý od osy traktoru doleva ve směru jízdy,* zadejte pod *"Asymetrie"* zápornou hodnotu posunutí doleva v cm

nebo

*když je stroj posunutý od osy traktoru doprava ve směru jízdy,* zadejte pod *"Asymetrie"* kladnou hodnotu posunutí doprava v cm.

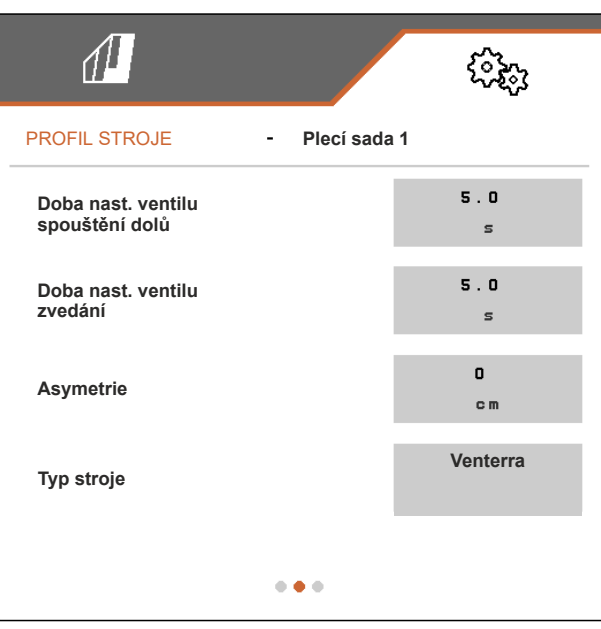

CMS-I-00006095

#### **8.2.5 Nastavení typu stroje**

Informace o typu stroje musí být zadány v profilu stroje.

- 1. Podle kapitoly "Správa profilů stroje" aktivujte profil stroje, pro který se mají zadat údaje typu stroje, [viz strana 34](#page-37-0).
- 2. Zvolte v menu *"Nastavení" "stroje"* > *"Profil stroje"*.
- 3. *Pokud na první stránce menu není "Prostřední sekce" aktivovaná,*

přejděte pomocí <sub>p</sub>rejděte pomocí na druhou stránku menu.

nebo

*pokud na první stránce menu je "Prostřední sekce" aktivovaná,*

přejděte pomocí <sub>na třetí stránku menu.</sub>

CMS-T-00008871-A.1

#### **8 | Správa a konfigurace profilů stroje Konfigurace profilu stroje**

4. *Pokud je stroj typu Venterra,* zvolte pod *"Typem stroje" "Venterra"*

nebo

*Pokud je stroj typu SCHMOTZER,*

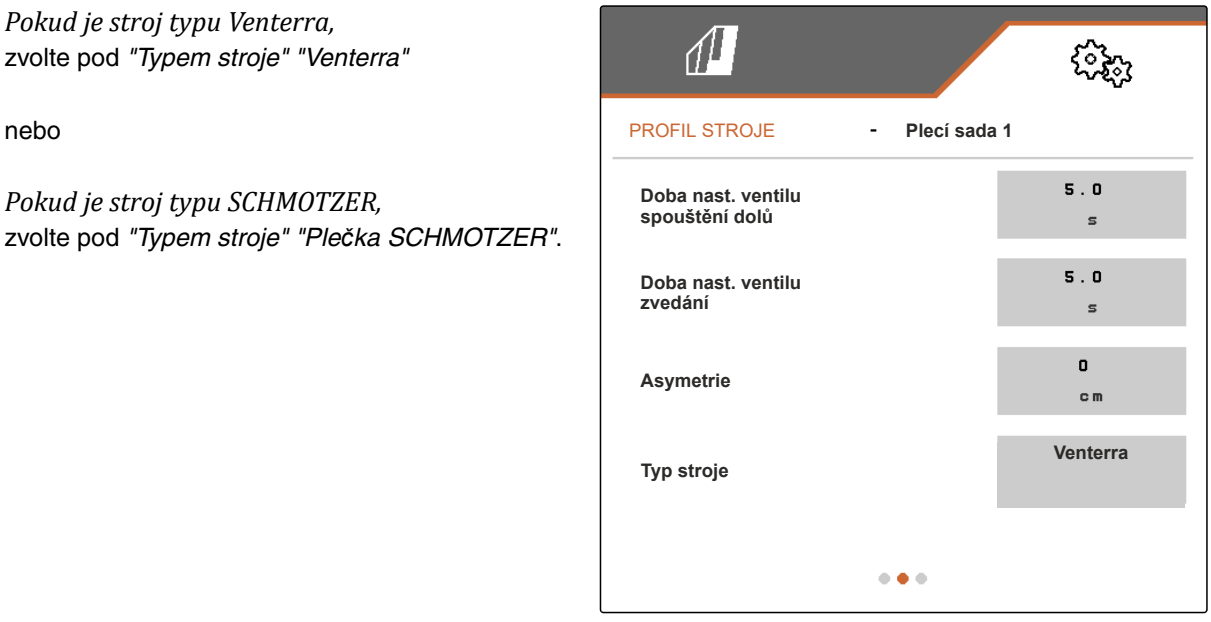

CMS-I-00006095

- 5. *Pokud se ještě nezobrazuje třetí stránka menu,* přejděte pomocí **vydál na třetí stránku menu.**
- 6. *Pokud je stroj typu Venterra,* aktivujte nebo nechte aktivované *"Snímače pro přepravní polohu"*, v opačném případě je deaktivujte nebo nechte deaktivované.

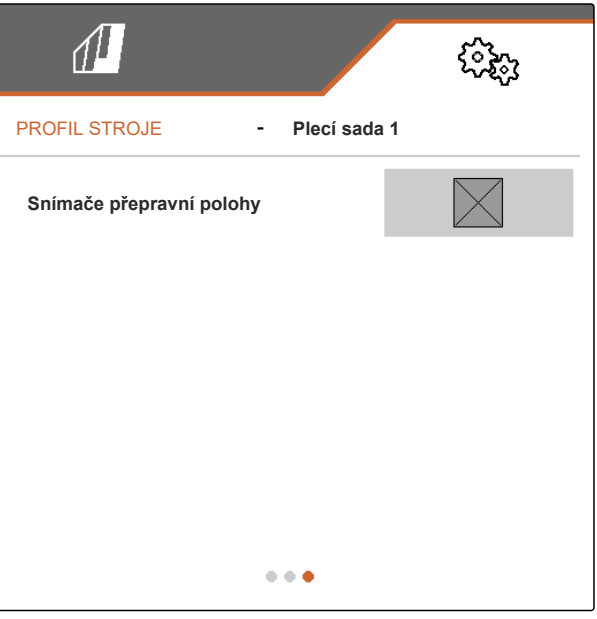

# <span id="page-44-0"></span>**Práce** 9

CMS-T-00006287-B.1

#### **9.1 Plečkování**

**PŘEDPOKLADY**

- Zvolen profil, [viz strana 27](#page-30-0)
- Provedena nastavení, [viz strana 16](#page-19-0)
- $\checkmark$ Zvolen a nakonfigurován profil stroje, [viz](#page-37-0) [strana 34](#page-37-0)
- Stroj je bez závad
- Stroj je v pracovní poloze
- Pro Section Control: Section Control aktivováno na ovládacím terminálu
- 1. Vyvolejte v menu pole *"Práce"*.
- 2. Podle následující kapitoly "Ruční přepínání paralelogramů" aktivujte všechny paralelogramy potřebné pro plečkování a deaktivujte všechny paralelogramy nepotřebné pro plečkování.
- 3. Všechny aktivované paralelogramy uveďte do pracovní polohy pomocí pracovní polohy pomocí pracovní polohy pomocí pracovní pracovní pracovale na velovení p
- 4. *Pokud se má pracovat s funkcí Section Control,* pomocí **vil** zapněte Section Control.
- 5. Jeďte konstantní rychlostí.

#### **9.2 Ruční spínání paralelogramů**

Paralelogramy lze ručně aktivovat a deaktivovat zprava doleva nebo zleva doprava.

Volba tlačítka **med povlivňuje aktivované a** deaktivované paralelogramy následovně:

CMS-T-00006063-B.1

CMS-T-00006296-B.1

- Aktivované a zvednuté paralelogramy se spouštějí současně.
- Aktivované a spuštěné paralelogramy se zvedají současně.
- Deaktivované paralelogramy zůstávají zvednuté.
- Pokud jsou všechny paralelogramy stroje deaktivované a zvednuté, jsou všechny paralelogramy stroje současně aktivovány a spuštěny.

**Pokud byl stroj zapnut pomocí** , volba tlačítek  $\frac{1}{4}$ ,  $\frac{1}{4}$ ,  $\frac{1}{4}$  a  $\frac{1}{4}$  ovlivňuje paralelogramy následovně:

- Výběr  $\rightarrow a + a$  a aktivuje a spouští všechny zvednuté a deaktivované paralelogramy zleva doprava nebo zprava doleva.
- Při výběru **a se všechny** aktivované spuštěné paralelogramy zvednou a deaktivují zleva doprava nebo zprava doleva.

Pokud byl stroj vypnut pomocí <sub>ON/OFF</sub>, volba tlačítek

a a ovlivňuje paralelogramy následovně:

- Výběr + a + aktivuje a zvedá všechny zvednuté a deaktivované paralelogramy zleva doprava nebo zprava doleva a tyto zůstanou zvednuté.
- Při výběru **se všechny zvednuté** a aktivované paralelogramy deaktivují zleva doprava nebo zprava doleva a zůstanou zvednuté.

*Pro aktivaci paralelogramů zleva doprava* zvolte v pracovním menu

nebo

*pro aktivaci paralelogramů zprava doleva*  $\overline{z}$ zvolte v pracovním menu $\overline{+}$ 

nebo

*pro deaktivaci paralelogramů zleva doprava* zvolte v pracovním menu

nebo

*pro deaktivaci paralelogramů zprava doleva* zvolte v pracovním menu .

## <span id="page-47-0"></span>**Dokumentace práce**

## **10.1 Vyvolání dokumentace**

- V menu pole zvolte *"Dokumentace"*.
- V menu se zobrazí tabulka s hodnotami aktivní dokumentace. V levém sloupci jsou zobrazeny celkové hodnoty, v pravém sloupce denní hodnoty.

#### **UPOZORNĚNÍ**

Výpočet obdělané plochy se provede pomocí celkového pracovního záběru stroje. Odpojené řádky se nezohlední.

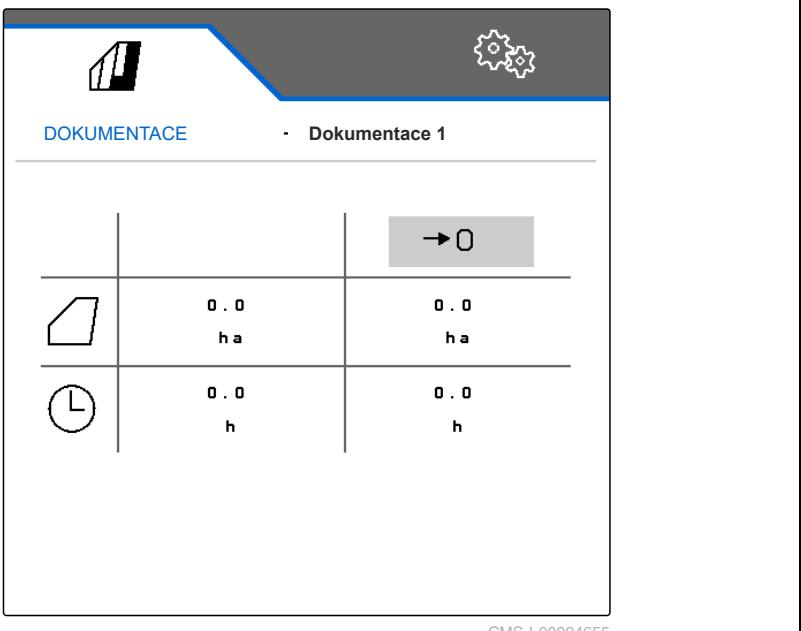

CMS-I-00004655

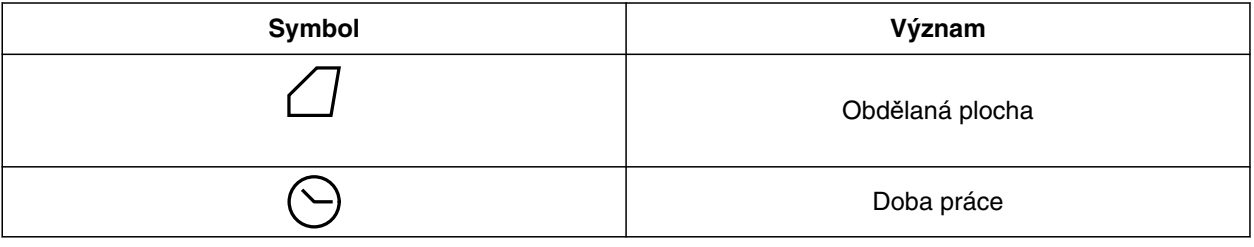

## **10.2 Vynulování denního počitadla**

Pokud chcete pracovat na jiném poli, lze denní počítadlo v dokumentaci nastavit na 0.

CMS-T-00000757-C.1

CMS-T-00006641-B.1

CMS-T-00006640-B.1

<span id="page-48-0"></span>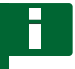

#### **UPOZORNĚNÍ**

Celkové hodnoty zvolené dokumentace zůstanou zachovány.

- 1. V menu pole zvolte *"Dokumentace"*.
- 

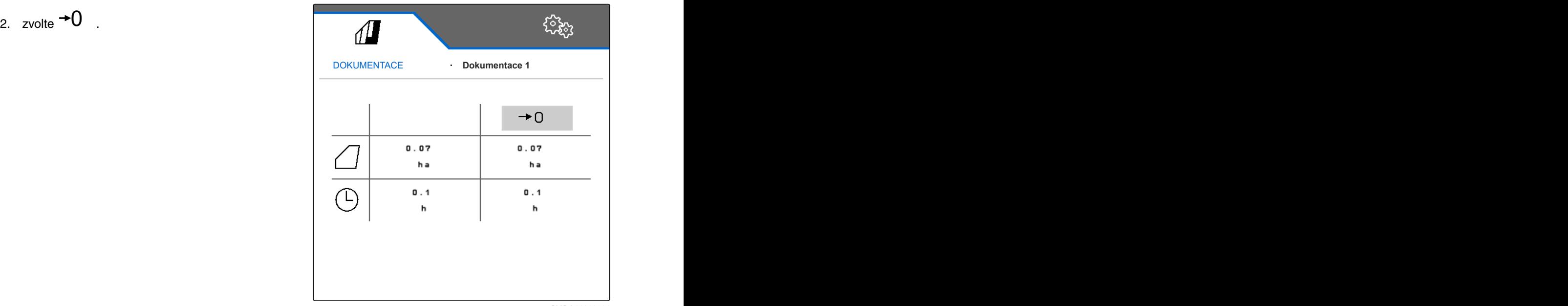

CMS-I-00000714

CMS-T-00009445-A.1

#### **10.3 Správa dokumentace**

Hodnoty aktivní dokumentace se zobrazují v přehledu. Hodnoty aktivní dokumentace se během práce stroje aktualizují.

- 1. *Pro přístup ke správě dokumentace* zvolte v menu pole *"Dokumentaci"*.
- $2.$  zvolte  $\overline{R}$
- 3. *K vytvoření nové dokumentace*

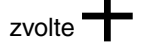

nebo

*chcete-li dokumentaci aktivovat, přejmenovat nebo smazat,*

vyberte požadovanou dokumentaci z přehledu a postupujte analogicky s kapitolou "Aktivace profilu", [viz strana 29](#page-32-0), "Přejmenování profilu", [viz](#page-33-0) [strana 30,](#page-33-0) nebo "Smazání profilu", [viz strana 31.](#page-34-0)

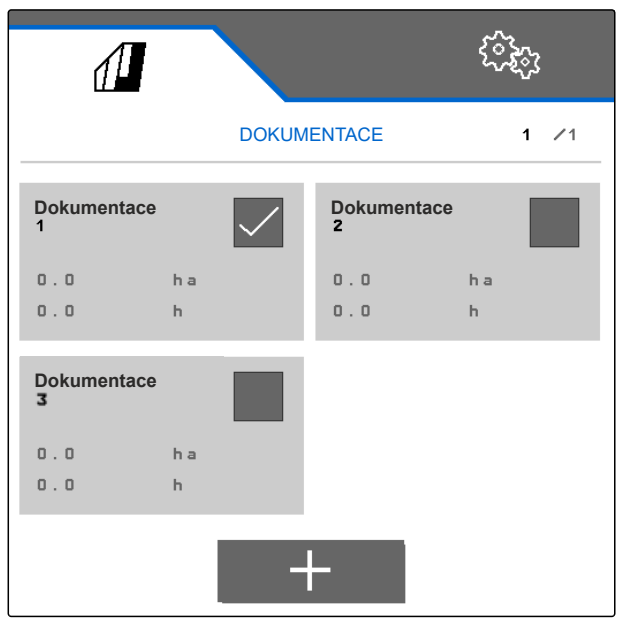

## <span id="page-49-0"></span>**Zjištění informací** 11

### **11.1 Zobrazení čísel tlačítek**

Tlačítka na panelu tlačítek mohou být očíslována. Při telefonátech se servisními techniky tak lze tlačítka jednoznačně identifikovat.

- 1. V menu *"Nastavení"* zvolte *"Servis"*.
- 2. Aktivujte *"Zobrazení čísel tlačítek"*.

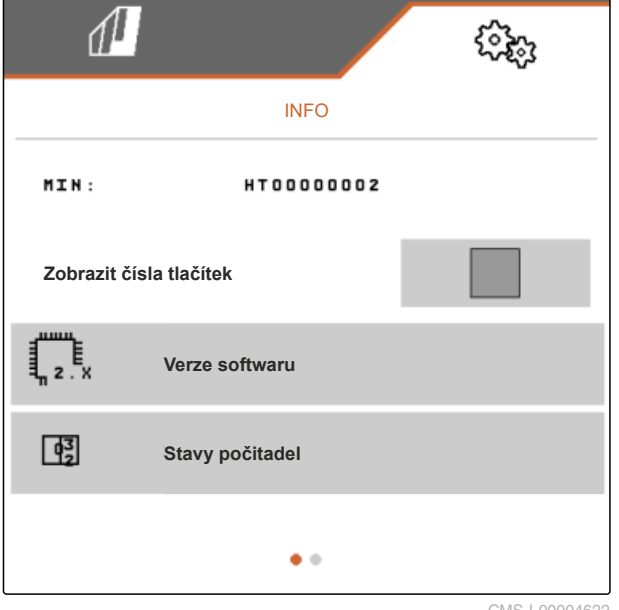

MS-I-00004622

CMS-T-00006324-B.1

CMS-T-00006437-B.1

#### **11.2 Indikace verze softwaru**

V tabulce je uveden výčet pracovních počítačů v levém sloupci. V pravém sloupci se zobrazují verze softwaru instalované v pracovním počítači.

CMS-T-00006436-B.1

<span id="page-50-0"></span>V menu *"Nastavení"* zvolte *"Servis"* > *"Verze softwaru"*.

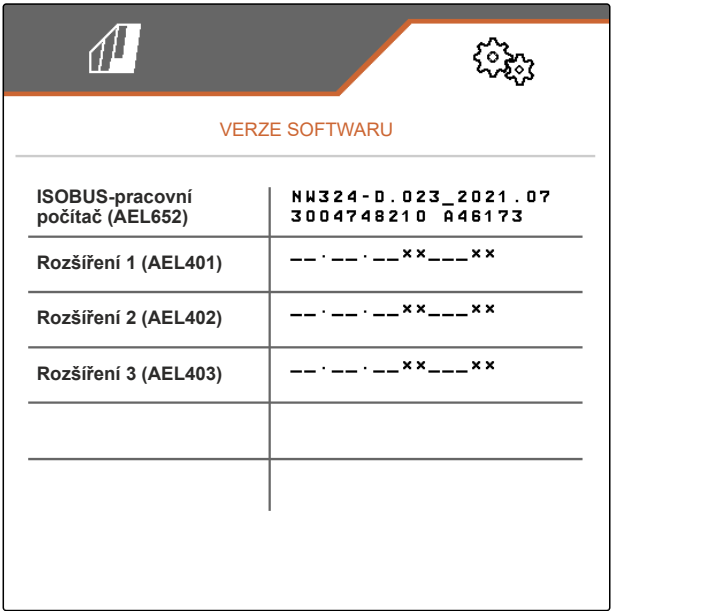

CMS-I-00004623

CMS-T-00006434-B.1

## **11.3 Načtení stavů počitadel stroje**

Aktuální stavy celkových počitadel stroje lze zobrazit.

V menu *"Nastavení"* zvolte *"Servis"* > *"Stavy počitadel"*.

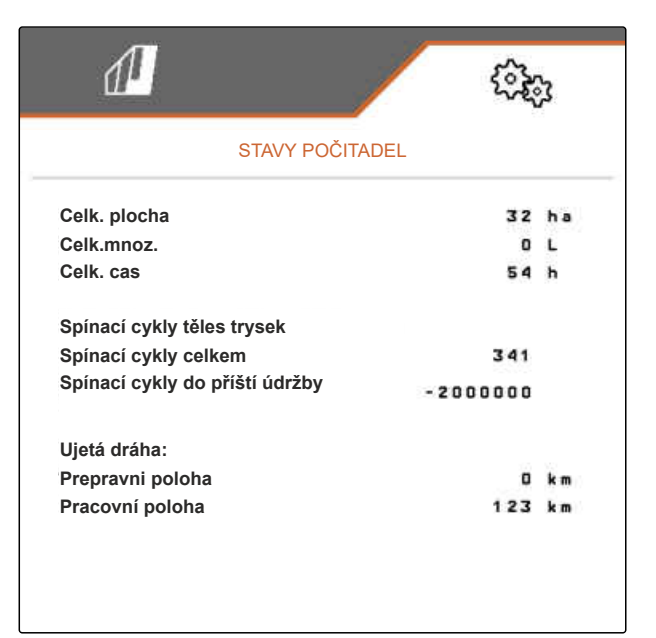

CMS-I-00004624

#### **11.4 Vyvolání chybové paměti**

V chybové paměti se zobrazují chybová hlášení.

Chybová hlášení jsou číslovaná. Vedle chybového kódu se uvádí, v jakou provozní hodinu se chyba vyskytla.

CMS-T-00006435-B.1

#### <span id="page-51-0"></span>**11 | Zjištění informací Zobrazení sítě ISOBUS**

Chybovou paměť lze vymazat.

- 1. V menu *"Nastavení"* zvolte *"Servis"*.
- 2. Pomocí přejděte na druhou stránku menu.
- 3. Zvolte *"Vyvolání chybové paměti"*.
- 4. *Chcete-li smazat chybovou paměť,* zvolte  $\overrightarrow{U}$ .

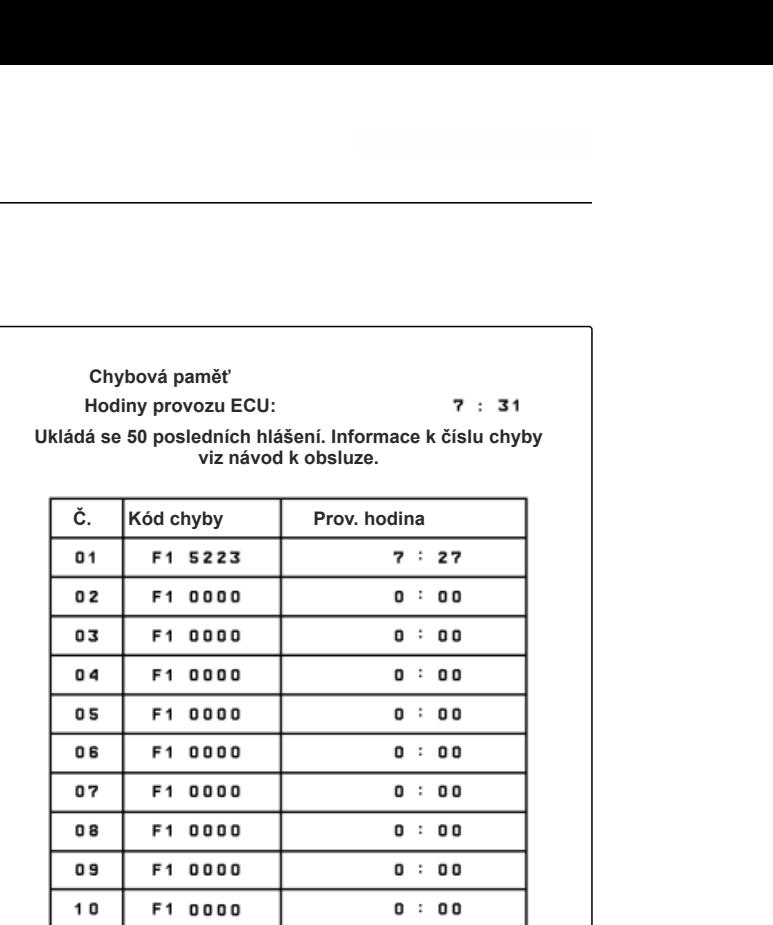

CMS-I-00004625

CMS-T-00006433-B.1

### **11.5 Zobrazení sítě ISOBUS**

Všechny stanice sítě ISOBUS je možné zjistit a zobrazit.

- 1. V menu *"Nastavení"* zvolte *"Servis"*.
- 2. Pomocí přejděte na druhou stránku menu.
- 3. Zvolte *"Síť ISOBUS"*.
- 4. *Pro aktualizaci stanic*  $z$ volte $\boxed{+}$ .

**Síť ISOBUS**

**Tito účastníci byli rozpoznání v ISOBUS:**

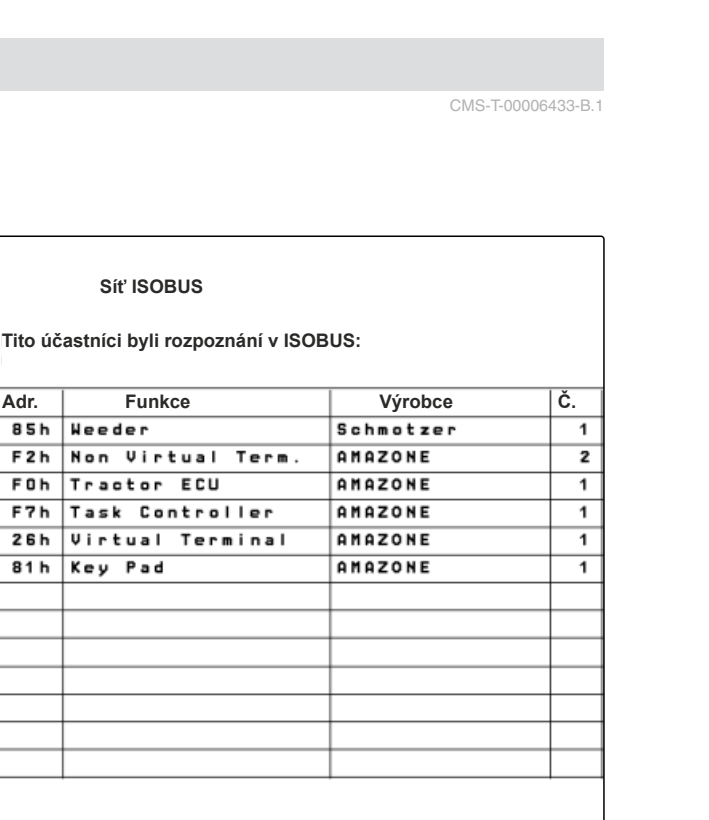

## <span id="page-52-0"></span>**Odstraňování chyb** 12

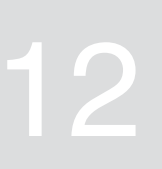

CMS-T-00006567-B.1

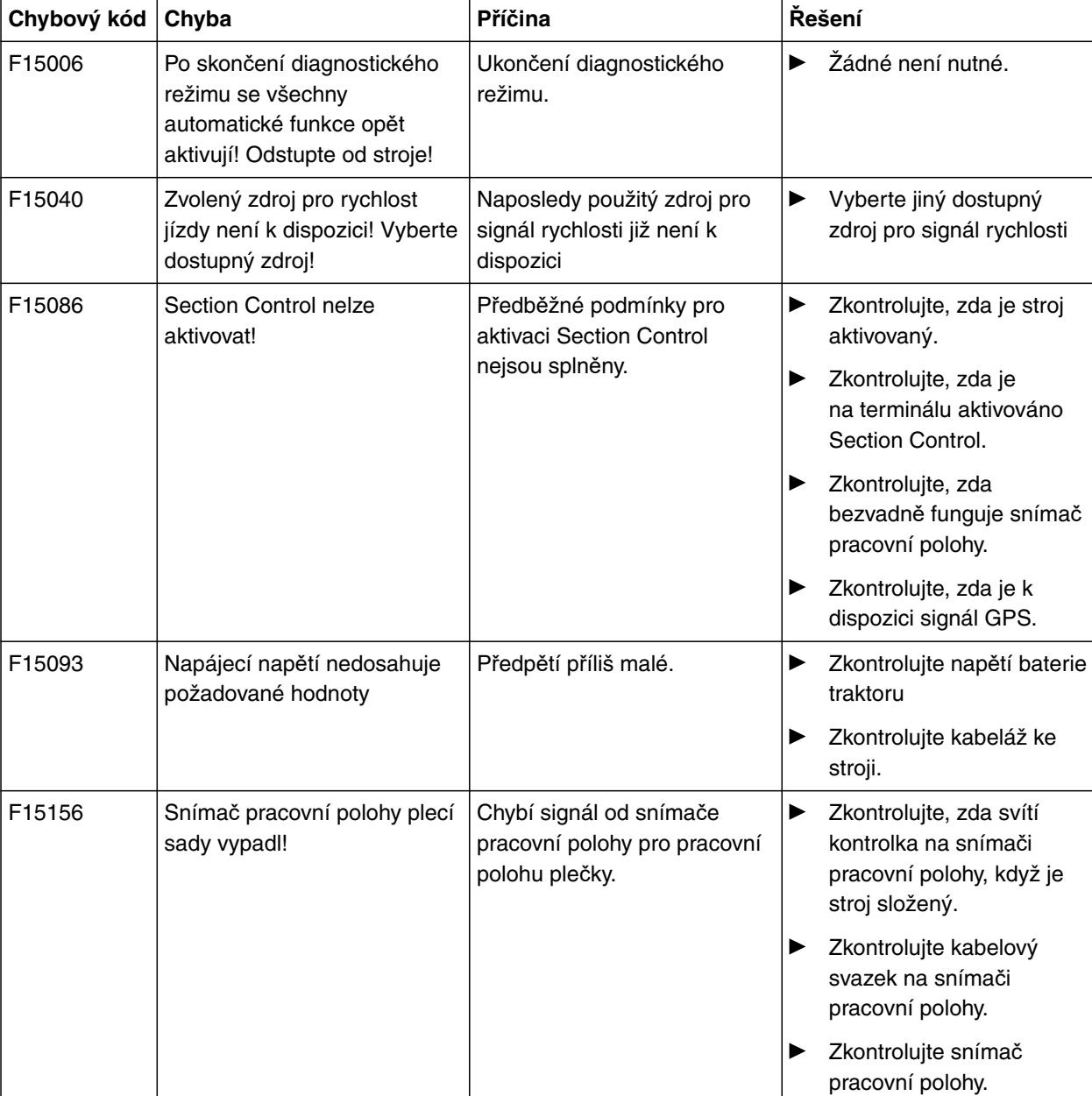

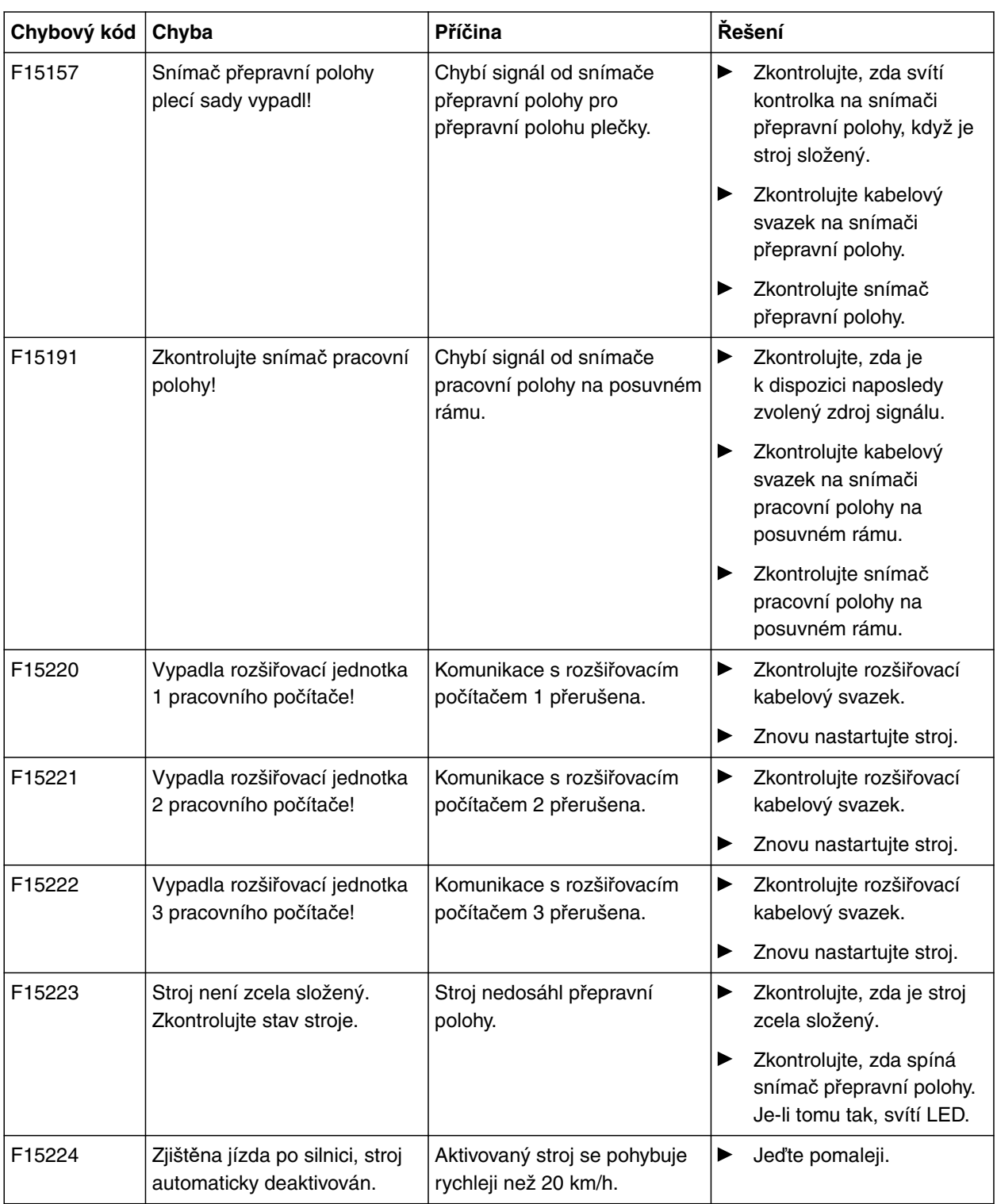

# <span id="page-54-0"></span>**<sup>P</sup>říloha** 13

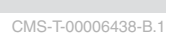

CMS-T-00006441-B.1

## **13.1 Další platné dokumenty**

- Návod k obsluze plečky
- Návod k obsluze ovládacího terminálu
- Návod k obsluze posuvného rámu

## **14.1 Seznam hesel**

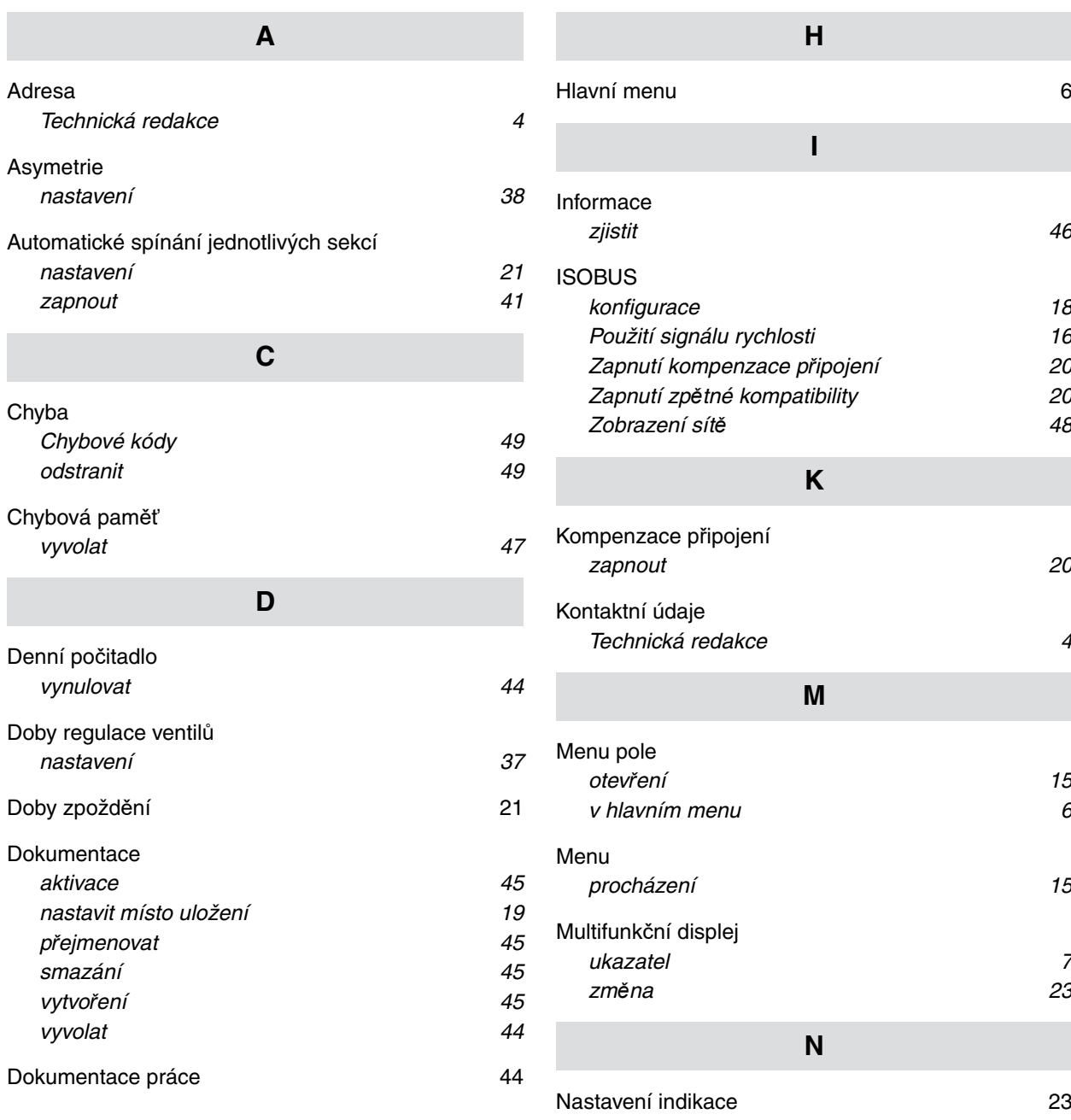

<span id="page-55-0"></span>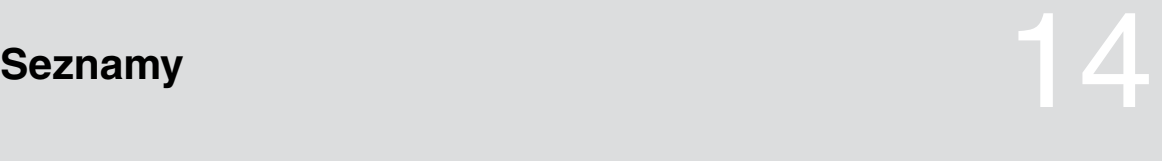

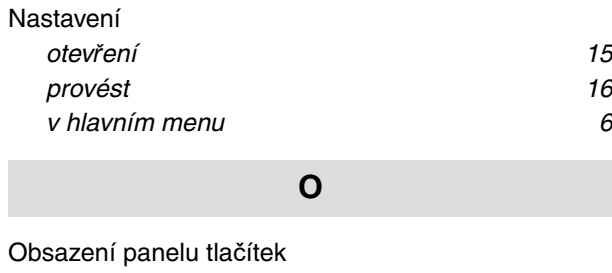

## *[konfigurace 23](#page-26-0)* [Obsluha 15](#page-18-0)

[Ovládací terminály](#page-27-0) *přiř[adit 24](#page-27-0)*

#### **P**

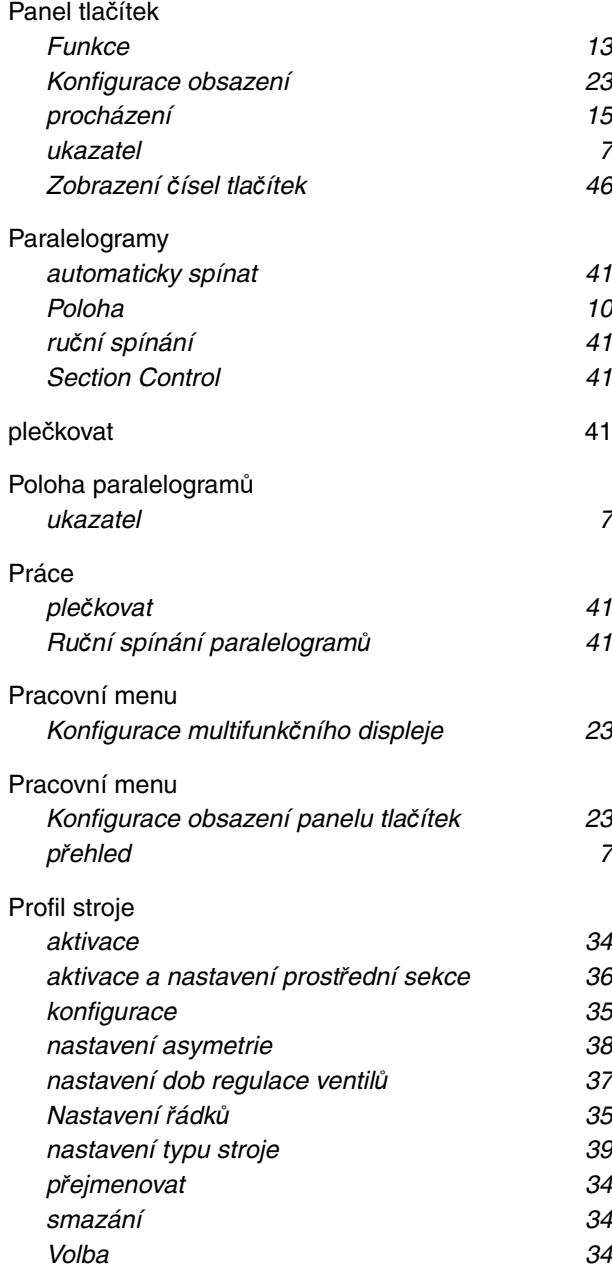

#### [Profil](#page-30-0)

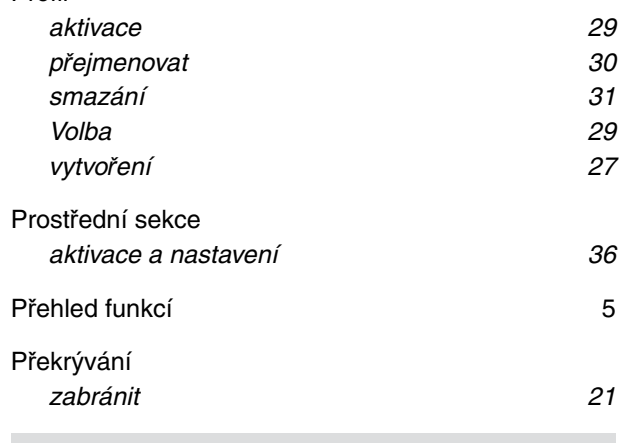

## **R**

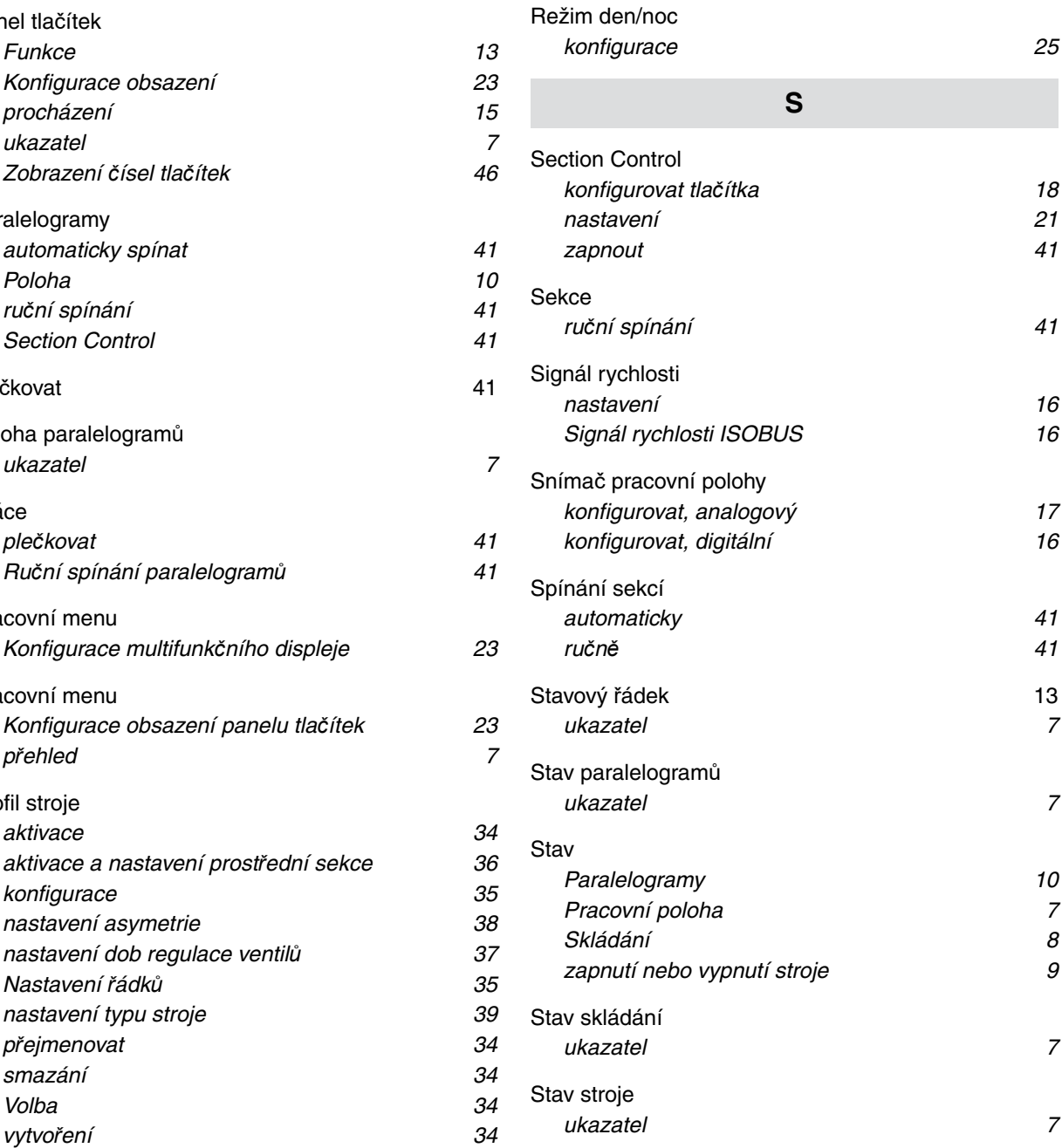

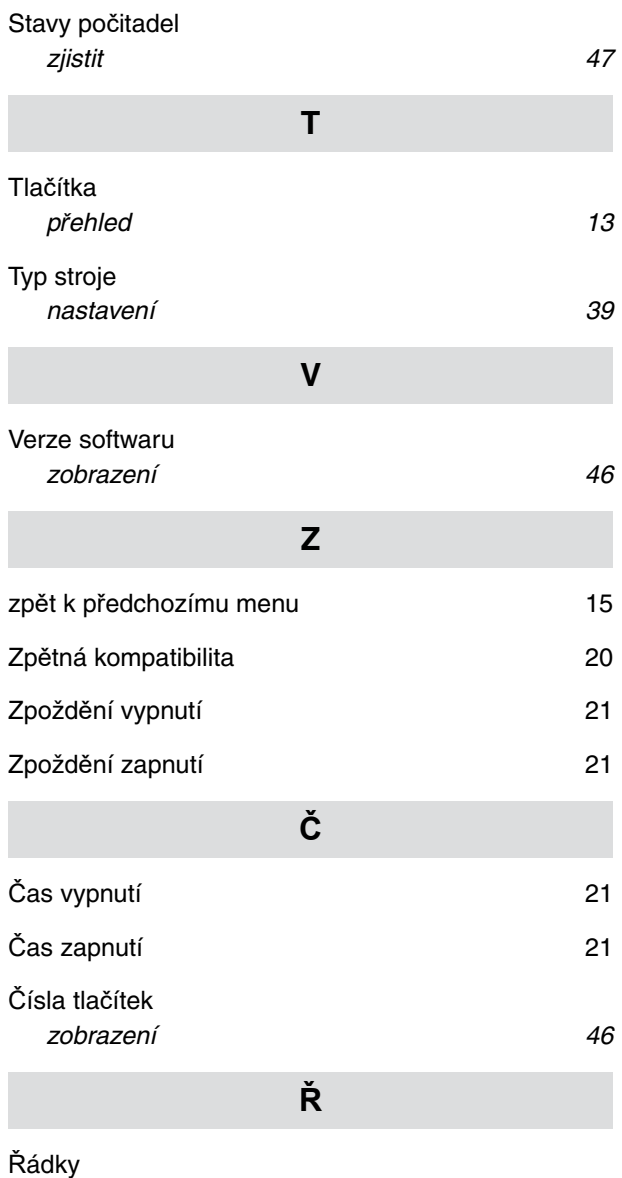

*[nastavení 35](#page-38-0)*

## SCHMOTZER  $\widehat{\mathcal{U}}$

SCHMOTZER Hacktechnik GmbH & Co. KG

Rothenburger Str. 45 91438 Bad Windsheim **Deutschand** 

t +49 (0) 9841 - 920

- m info@schmotzer-ht.de
- w www.schmotzer-ht.de

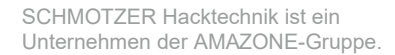

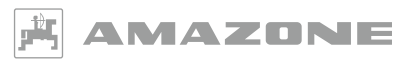

AMAZONEN-WERKE H. Dreyer SE & Co. KG Postfach 51 · D-49202 Hasbergen-Gaste

www.amazone.de

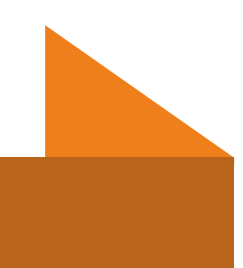

MG7142-CS-II | C.1 | 24.03.2022